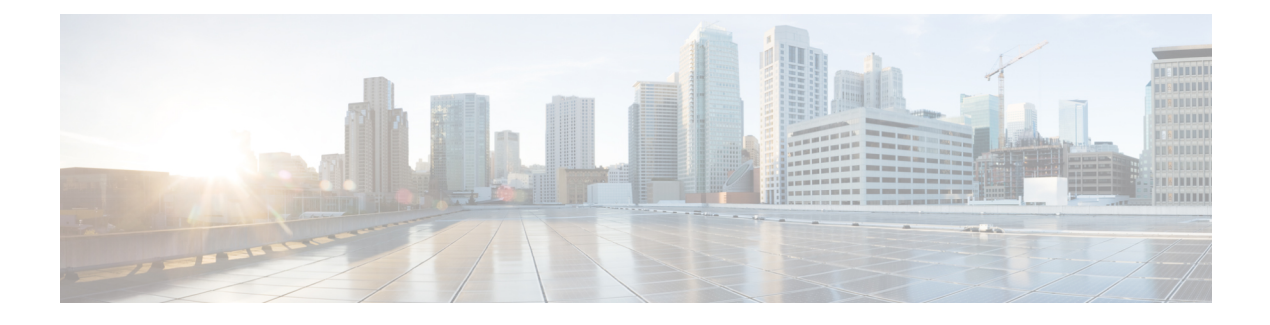

# **Network and System Settings**

- [Network](#page-0-0) Settings, on page 1
- Intrusion [Protection,](#page-9-0) on page 10
- Network [Services,](#page-18-0) on page 19
- [Configuring](#page-31-0) External Manager Settings, on page 32
- Configuring the Dedicated [Management](#page-32-0) Interface (DMI), on page 33
- Configuring TMS [Provisioning](#page-35-0) Extension Services, on page 36

# <span id="page-0-0"></span>**Network Settings**

This section describes network services and settings related options that appear under the System menu of the web interface. These options enable you to configure the Expressway in relation to the network in which it is located, for example its IP settings, firewall rules, intrusion protection and the external services used by the Expressway (for example, DNS, NTP, and SNMP).

## **Ethernet Settings**

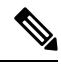

The speed settings on this page are for systems running on Cisco Expressway physical appliances only. They do not apply to virtual machine (VM)-based systems. The connection speed shown for VM systems is invalid, and always appears as 10000 Mb/s regardless of the actual speed of the underlying physical NIC(s). This is because VMs cannot retrieve the actual speed from the physical NIC. **Note**

The **Ethernet** page (**System** > **Network interfaces** > **Ethernet**) displays the connection speeds between Expressway and the Ethernet networks to which it is connected. As the Expressway only supports auto-negotiation, the**Speed**is always *Auto*. The Expressway and the connected switch automatically negotiate the speed and the duplex mode for the connection.

## **Configuring IP Settings**

The **IP** page (**System** > **Network interfaces** > **IP**) is used to configure the IP protocols and network interface settings of the Expressway.

## **IP Protocol Configuration**

You can configure whether the Expressway uses IPv4, IPv6, or both versions of the IP protocol suite. The default is *Both*.

- $\cdot$  *IPv4 only*: it only accepts registrations from endpoints using an IPv4 address, and only takes calls between two endpoints communicating via IPv4. It communicates with other systems via IPv4 only.
- *IPv6 only*: it only accepts registrations from endpoints using an IPv6 address, and only takes calls between two endpoints communicating via IPv6. It communicates with other systems via IPv6 only.
- *Both*: it accepts registrations from endpoints using either an IPv4 or IPv6 address, and takes calls using either protocol. If a call is between an IPv4-only and an IPv6-only endpoint, the Expressway acts as an IPv4 to IPv6 gateway. It communicates with other systems via either protocol.

Some endpoints support both IPv4 and IPv6, however an endpoint can use only one protocol when registering with the Expressway. Which protocol it uses is determined by the format used to specify the IP address of the Expressway on the endpoint. After the endpoint has registered using either IPv4 or IPv6, the Expressway only sends calls to it using this addressing scheme. Calls made to that endpoint from another device using the other addressing scheme are converted (gatewayed) by the Expressway.

All IPv6 addresses configured on the Expressway are treated as having a /64 network prefix length.

## **IPv4 to IPv6 Interworking**

The Expressway can act as a gateway for calls between IPv4 and IPv6 devices. To enable this feature, select an **IP protocol** of *Both*. Calls for which the Expressway is acting as an IPv4 to IPv6 gateway are traversal calls and require a Rich Media Session license.

### **IP Gateways**

You can set the default **IPv4 gateway** and **IPv6 gateway** used by the Expressway. These are the gateways to which IP requests are sent for IP addresses that do not fall within the Expressway's local subnet.

- The default **IPv4 gateway** is 127.0.0.1, which should be changed during the commissioning process.
- The **IPv6 gateway**, if entered, must be a static global IPv6 address. It cannot be a link-local or a stateless auto-configuration (SLAAC) IPv6 address.

## **LAN Configuration**

LAN 1 is the primary network port on the Expressway. You can configure the **IPv4 address and subnet mask**, the **IPv6 address**, and the **Maximum transmission unit (MTU)** for this port. The Expressway is shipped with a default IP address of 192.168.0.100 (for both LAN ports). This lets you connect the Expressway to your network and access it via the default address so that you can configure it remotely.

The **IPv6 address**, if entered, must be a static global IPv6 address. It cannot be a link-local or stateless auto-configuration (SLAAC) address.

The **Maximum transmission unit (MTU)** defaults to 1500 bytes.

If you have **Advanced Networking** enabled, you can also configure these options for the LAN 2 port.

#### **Detecting a Duplicate IPv4 Address on Your Network**

Duplicate IPv4 address detection in the network is performed every 300 seconds (5 minutes) on all enabled LAN interfaces. An alarm is raised if a duplicate IPv4 address is detected. The alarm raised for a specific interface is lowered within the next 5 minutes after the conflict is resolved. You can see or check this duplicate address on the User Interface and CLI command. This Command only detects duplicate IPv4 addresses. It does not detect an IPv6 address.

### **Dedicated Management Interface**

If you want to enable the Expressway's DMI:

- **Step 1** Set **Use Dedicated Management Interface** to *Yes*.
- **Step 2** In the **LAN3 - DMI** section:
	- **a.** Specify the IPv4 and/or IPv6 address of the LAN3 port.
	- **b.** For IPv4 also specify the subnet mask.
	- **c.** For IPv6 use a static, global address. It cannot be link-local or stateless SLAAC.
	- **d.** Optionally change the maximum Ethernet packet size that can be sent over the DMI by setting the **Maximum transmission unit (MTU)** for the port. The default is 1500 bytes.
- **Step 3** Restart the system. These changes require a restart to take effect.

The DMI is now activated on LAN3 as an interface for management traffic. If you want the DMI to be the *sole* interface for management, go on to the next tasks.

#### **What to do next**

#### Make DMI Sole [Interface](#page-2-0)

#### <span id="page-2-0"></span>**Make DMI Sole Interface**

#### **(Optional) Make DMI Sole Interface - Server Management Traffic**

Use this task to make management traffic use the DMI, where Expressway is the server.

- **1.** You can do this for administration services (web user interface, REST API, and CLI) and/or for SNMP. Do either or both the following steps, depending on which services you want to configure for DMI only:
	- Go to the**System** > **SNMP** page and in the **Configuration**section set **Use Dedicated Management Interface** only to *Yes*.
	- Go to the **System** > **Administration settings** page and in the **Services** section set **Use Dedicated Management Interface only (for administration)** to *Yes*.
- **2.** You need to restart the system for the changes to take effect for the web user interface and the API, which remain accessible from LAN1 / LAN2 until you restart. Changes take immediate effect for the command line interface (SSH) and SNMP service, regardless of restart.

The specified management services can now be accessed only from the DMI / LAN3 port.

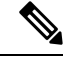

Expressway will not let you disable the DMI while a management service is configured to use it as the only interface. **Note**

#### **(Optional) Make DMI Sole Interface - Client Management Traffic Outside Subnet**

Depending on the Expressway software version, for management traffic where Expressway acts as the client, the traffic may only be directed to the DMI if the target server is in the same subnet as the DMI / LAN3 port. Check your release notes to see if this issue applies. If it does, and if it's not possible to deploy the server in the same subnet as LAN3, you can optionally force Expressway management traffic to use the DMI, by configuring static IP routes for LAN3 per service.

### **About Advanced Networking and Dual Network Interfaces**

The Advanced Networking feature enables the LAN 2 Ethernet port on the Expressway-E, to allow a secondary IP address for the Expressway. It also includes support for deployments where the Expressway-E is located behind a static NAT device, allowing it to have separate public and private IP addresses.

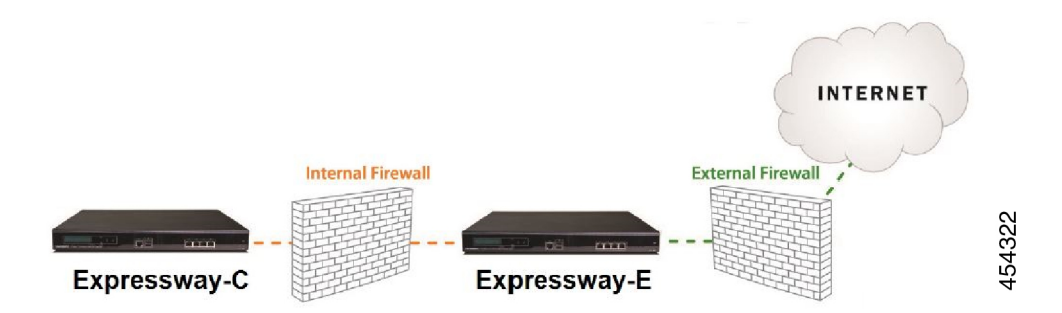

### **Configuring Dual Network Interfaces**

Dual network interfaces are **only supported on Expressway-E** systems; you cannot deploy them on an Expressway-C.

Dual network interfaces are intended for deployments where the Expressway-E is located in a DMZ between two separate firewalls on separate network segments. In such deployments, routers prevent devices on the internal network from being able to route IP traffic to the public internet, and instead the traffic must pass through an application proxy such as the Expressway-E.

#### **To enable dual network interfaces**

#### **Before you begin**

- Configure the LAN 1 port and restart the Expressway before you configure the LAN 2 port.
- The LAN 1 and LAN 2 interfaces must be on different, non-overlapping subnets.
- If the Expressway-E is in the DMZ, the outside IP address of the Expressway-E must be a public IP address, or if static NAT mode is enabled, the static NAT address must be publicly accessible.
- The Expressway-E may also be used to traverse internal firewalls within an enterprise. In this case the "public" IP address may not be publicly accessible, but is an IP address accessible to other parts of the enterprise.
- If you need to change the IP addresses on one or both interfaces, you can do it via the UI or the CLI. You can change both at the same time if required, and the new addresses take effect after a restart.

#### **Step 1** Set **Use dual network interfaces** to *Yes*.

**Step 2** Select *LAN2* as the interface in the **External LAN interface** setting.

You can now choose to enable static NAT on the external interface. This setting also determines which port allocates TURN server relays.

#### **Troubleshooting Tips**

If you have Advanced Networking enabled but only want to configure one of the Ethernet ports, switch Use dual network **interfaces** to *No*

### **Configuring Static NAT**

You can deploy the Expressway-E behind a static NAT device, allowing it to have separate public and private IP addresses. This feature is intended for use in deployments where the Expressway-E is located in a DMZ, and has the **Advanced Networking** feature enabled.

In these deployments, the externally-facing LAN port has static NAT enabled in order to use both a private and public IPv4 address. The internally facing LAN port does not have static NAT enabled and uses a single IPaddress. In such a deployment, traversal clients should be configured to use the internally-facing IPaddress of the Expressway-E.

### **To enable static NAT**

For the externally-facing LAN port, specify the following settings:

- **Step 1** In the **IPv4 address** field, enter the private IP address of the port.
- **Step 2** Set **IPv4 static NAT mode** to *On*.
- **Step 3** In the **IPv4** static **NAT** address field, enter the public IP address of the port the IP address as it appears after translation (outside the NAT element).

## **IPv6 Mode Features and Limitations**

When you set the IP interfaces of the Expressway to *IPv6 Only* mode, those interfaces only use IPv6. They do not use IPv4 to communicate with other systems, and they do not interwork between IPv4 and IPv6 (Dual stack).

## **Explicit IPv6 Supported Features**

- Calls between Expressway-registered IPv6 endpoints.
- DiffServ traffic class (TC) tagging.
- TURN server (on Expressway-E).
- Automated intrusion protection.
- DNS lookups.
- Port usage and status pages.
- Mobile and Remote Access (MRA)

## **Supported RFCs**

- RFC 2460: Internet Protocol, Version 6 (IPv6) Specification (partially implemented: static global addresses only).
- RFC 2464: Transmission of IPv6 Packets over Ethernet Networks.
- RFC 3596: DNS Extensions to Support IP Version 6.
- RFC 4213: Basic Transition Mechanisms for IPv6 Hosts and Routers.
- RFC 4291: IP Version 6 Addressing Architecture.
- RFC 4443: Internet Control Message Protocol (ICMPv6) for the Internet Protocol Version 6 (IPv6) Specification.
- RFC 4861: Neighbor Discovery for IP version 6 (IPv6).
- RFC 5095: Deprecation of Type 0 Routing Headers in IPv6.
- RFC 6156: Traversal Using Relays around NAT (TURN) Extension for IPv6.

## **Known Limitations in IPv6 Mode**

- IPv6 addresses must be static; they cannot be link-local or SLAAC addresses.
- You must restart the Expressway when you change its IP address or its gateway's IP address.
- Getting revocation status from distributed Certificate Revocation Lists is not supported in IPv6 mode.

## **Configuring DNS Settings**

The **DNS** page (**System** > **DNS**) is used to configure DNS servers and DNS settings on the Expressway.

## **Configuring the System Host Name and Domain Name**

The **System host name** defines the DNS host name that this Expressway is known by.

- It must be unique for each peer in a cluster.
- It is used to identify the Expressway on a remote log server (a default name of "TANDBERG" is used if the **System host name** is not specified).
- It must contain only letters, digits, hyphens, and underscore. The first character must be a letter, and the last character must be a letter or a digit.

The **Domain name** is used when attempting to resolve unqualified server addresses (for example, Idapserver). It's appended to the unqualified server address before the query is sent to the DNS server. If the server address is fully qualified (for example, ldapserver.mydomain.com) or is in the form of an IP address, the domain name is not appended to the server address before querying the DNS server. The domain name applies to the following Expressway configuration settings:

- LDAP server
- NTP server
- External Manager server
- Remote logging server

We recommend using an IP address or FQDN (Fully Qualified Domain Name) for all server addresses (The FQDN of the Expressway is the **System host name** plus the **Domain name**.)

#### **Impact on SIP messaging**

The **System host name** and **Domain name** are also used to identify references to this Expressway in SIP messaging, where an endpoint has configured the Expressway as its SIP proxy in the form of an FQDN (as opposed to an IP address, which is not recommended).

In this case the Expressway may, for example, reject an INVITE request if the FQDN configured on the endpoint does not match the **System host name** and **Domain name** configured on the Expressway.

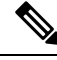

This check occurs because the SIP proxy FQDN is included in the route header of the SIP request sent by the endpoint to the Expressway. **Note**

#### **Custom domain searches**

The **Search domains** setting is relevant for Edge deployments where the external hosts are in a different DNS domain from Expressway-C, and are configured with non-qualified hostnames. You can optionally use this setting to specify one or more DNS domains. The Expressway appends these domains one by one, to the unqualified hostname and queries DNS for the resultant FQDN. It repeats this process until DNS returns an IP address. This means that there's no need to enter FQDNs when configuring connections between hosts.

Use a space to separate multiple addresses.

#### **DNS requests**

By default, DNS requests use a random port from within the system's ephemeral port range. If required, you can specify a custom port range instead by setting **DNS requests port range** to *Use a custom port range* and then defining the **DNS requests port range start** and **DNS requests port range end** fields.

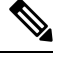

**Note** Setting a small source port range will increase your vulnerability to DNS spoofing attacks.

## **Configuring DNS Server Addresses**

You must specify at least one DNS server to be queried for address resolution if you want to use the following:

- FQDNs instead of IP addresses when specifying external addresses (for example, for LDAP and NTP servers, neighbor zones, and peers).
- Features like URI [Dialing](exwy_b_cisco-expressway-administrator-guide-x143_chapter17.pdf#nameddest=unique_211) or ENUM [Dialing](exwy_b_cisco-expressway-administrator-guide-x143_chapter17.pdf#nameddest=unique_212).

#### **Default DNS servers**

You can specify up to five default DNS servers. The Expressway only queries one server at a time. If that server is unavailable the Expressway tries another server from the list.

The order that the servers are specified is not significant. The Expressway favors servers that were last known to be available.

### **Per-domain DNS servers**

As well as the five default DNS servers, you can specify up to five additional explicit DNS servers for specified domains. This can be useful in deployments where specific domain hierarchies need to be routed to their explicit authorities.

For each additional per-domain DNS server address you can specify up to two **Domain names**. Any DNS queries under those domains are forwarded to the specified DNS server instead of the default DNS servers.

To specify redundant per-domain servers, add an additional per-domain DNS server address and associate it with the same **Domain names**. DNS requests for those domains are sent in parallel to both DNS servers.

You can use the DNS [lookup](exwy_b_cisco-expressway-administrator-guide-x143_chapter23.pdf#nameddest=unique_213) tool (**Maintenance** > **Tools** > **Network utilities** > **DNS lookup**) to check which domain name server (DNS server) is responding to a request for a particular hostname.

#### **Transport protocols**

The Expressway uses UDP and TCP to do DNS resolution, and DNS servers usually send both UDP and TCP responses. If the UDP response exceeds the UDP message size limit of 512 bytes, then the Expressway cannot process the UDP response. This is not usually a problem, because the Expressway can process the TCP response instead.

However, if you block TCP inbound on port 53, and if the UDP response is greater than 512 bytes, then the Expressway cannot process the response from the DNS. In this case you won't see the results using the DNS lookup tool, and any operations that need the requested addresses will fail.

#### **Caching DNS Records**

DNS lookups may be cached to improve performance. The cache is flushed automatically whenever the DNS configuration is changed, and you can optionally force a flush by clicking **Flush DNS cache**.

## **Configuring DSCP / Quality of Service Settings**

### **About DSCP Marking**

From X8.9, the Expressway supports improved DSCP (Differentiated Service Code Point) packet marking for traffic passing through the firewall, including Mobile and Remote Access. DSCP is a measure of the Quality of Service level of the packet. To provide more granular control of traffic prioritization, DSCP values are set (marked) for these individual traffic types:

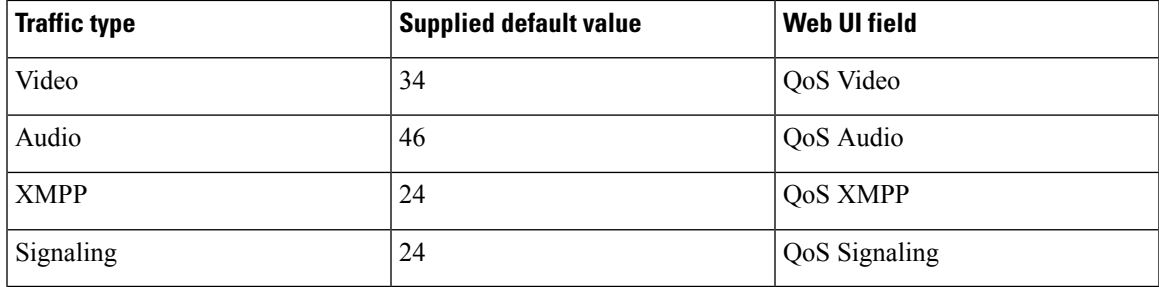

Before X8.9 you had to apply DSCP values to all signaling and media traffic collectively.

You can optionally change the default DSCP values from the **System** > **Quality of Service** web UI page (or the CLI).

#### **Notes:**

- DSCP value "0" specifies standard best-effort service.
- DSCP marking is applied to SIP and H.323 traffic.
- DSCP marking is applied to TURN media, providing the TURN traffic is actually handled by the Expressway.
- Traffic type "Video" is assigned by default if the media type cannot be identified. (For example, if different media types are multiplexed on the same port.)

#### **Existing QoS/DSCP Commands and API are Discontinued**

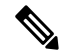

From X8.9 we no longer support the previous methods to specify QoS/DSCP values. The former Web UI settings QoS Mode and QoS Value, CLI commands xConfiguration IP QoS Mode and xConfiguration IP QoS Value and corresponding API are now discontinued. Do not use these commands. **Note**

#### **What if I currently use these commands?**

When you upgrade the Expressway, any existing QoS value you have defined is automatically applied to the new fields and replaces the supplied defaults. For example, if you had a value of 20 defined, all four DSCP settings (QoS Audio, QoS Video, QoS XMPP, QoS Signaling) are set to 20 also.

We don't support downgrades. If you need to revert to your pre-upgrade software version, the QoS settings are reset to their original supplied defaults. So QoS Mode is set to None and QoS Value is set to 0. You will need to manually redefine the values you want to use.

## **Configuring DSCP Values**

To optionally change the supplied DSCP default values, go to the **Quality of Service** page (**System** > **Quality of Service**) and specify the new values you want to use.

## <span id="page-9-2"></span>**Static Routes**

You can define static routes from the Expressway to an IPv4 or IPv6 address range. Go to**System** > **Network interfaces** > **Static routes**.

On this page you can view, add, and delete static routes.

Static routes are sometimes required when using the **Advanced Networking** option and deploying the Expressway in a DMZ. They may also be required in other complex network deployments.

## **To add a static route:**

**Step 1** Enter the base destination address of the new static route from this Expressway.

For example, enter **203.0.113.0 or 2001:db8::**

**Step 2** Enter the prefix length that defines the range.

Extending the example, you could enter **24** to define the IPv4 range 203.0.113.0 - 203.0.113.255, or **32** to define the IPv6 range 2001:db8:: to 2001:db8:ffff:ffff:ffff:ffff:ffff:ffff.

The address range field shows the range calculated by the Expressway from the IP address and Prefix length.

- **Step 3** Enter the IP address of the gateway for your new route.
- **Step 4** Select an ethernet interface for your new route.

This option is only available if the second ethernet interface is enabled. Select *LAN 1* or *LAN 2* to force the route via that interface, or select *Auto* to allow the Expressway to make this route on either interface.

#### **Step 5** Click **Create route**.

The new static route is listed in the table. You can delete routes from this table if necessary.

- IP routes can also be configured using the CLI, using [xCommand](exwy_b_cisco-expressway-administrator-guide-x143_chapter24.pdf#nameddest=unique_156/unique_156_Connect_42_row_amj_1mk_mnb) RouteAdd and the [xConfiguration](exwy_b_cisco-expressway-administrator-guide-x143_chapter24.pdf#nameddest=unique_220/unique_220_Connect_42_row_wq1_szj_mnb) IP [Route](exwy_b_cisco-expressway-administrator-guide-x143_chapter24.pdf#nameddest=unique_220/unique_220_Connect_42_row_wq1_szj_mnb) commands. **Note**
	- You can configure routes for up to 50 network and host combinations.
	- Do not configure IP routes by logging in as root and using ip route statements.

# <span id="page-9-1"></span><span id="page-9-0"></span>**Intrusion Protection**

## **Configuring Firewall Rules**

Firewall rules provide the ability to configure IP table rules to control access to the Expressway at the IP level. On the Expressway, these rules have been classified into groups and are applied in the following order:

• **Dynamic system rules**: these rules ensure that all established connections/sessions are maintained. They also include any rules that have been inserted by the automated detection feature as it blocks specific addresses. Finally, it includes a rule to allow access from the loopback interface.

- **Non-configurable application rules**: this incorporates all necessary application-specific rules, for example to allow SNMP traffic and H.323 gatekeeper discovery.
- **User-configurable rules**: this incorporates all of the manually configured firewall rules (as described in this section) that refine — and typically restrict — what can access the Expressway. There is a final rule in this group that allows all traffic destined for the Expressway LAN 1 interface (and the LAN 2 interface if the **Advanced Networking** option key is installed).

There is also a final, non-configurable rule that drops any broadcast or multicast traffic that has not already been specifically allowed or denied by the previous rules.

By default any traffic that is destined for the specific IP address of the Expressway is allowed access, but that traffic will be dropped if the Expressway is not explicitly listening for it. You have to actively configure extra rules to lock down the system to your specifications.

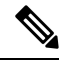

**Note** Return traffic from outbound connections is always accepted.

#### **User-configured rules**

The user-configured rules are typically used to restrict what can access the Expressway. You can:

- Specify the source IP address subnet from which to allow or deny traffic.
- Choose whether to drop or reject denied traffic.

For certain scenarios, even if there is a firewall rule to drop or reject certain inbound traffic, the Expressway still proxies the traffic. This is because firewall rules apply only to new inbound traffic. If the device on the internal network initiates the outbound connection, the device on the external network uses the same ports to response. It takes high priority than the firewall rules since the IP table contains the existing media path information.

- Configure well known services such as SSH, HTTP/HTTPS or specify customized rules based on transport protocols and port ranges.
- Configure different rules for the LAN 1 and LAN 2 interfaces (if the **Advanced Networking** option key is installed), although note that you cannot configure specific destination addresses such as a multicast address.
- Specify the priority order in which the rules are applied.

## **Setting Up and Activating Firewall Rules**

Use the **Firewall rules configuration** page to set up and activate a new set of firewall rules.

The set of rules shown is initially a copy of the current active rules. (On a system where no firewall rules have been defined, the list is empty.) If you have a lot of rules you can use the **Filter** options to limit the set of rules displayed.

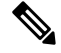

**Note** The built-in rules are not shown in this list.

You can change the set of firewall rules by adding new rules, or by modifying or deleting existing ones. Changes to the current active rules are held in a pending state. When you finish making changes, you activate the new rules to replace the previous set. For UDP-related rules, note that new rules only take effect at the next system reboot (although if you delete UDP rules, they become inactive as soon as you activate the rule set).

#### **To configure and activate rules:**

- **Step 1** Go to **System** > **Protection** > **Firewall rules** > **Configuration**.
- **Step 2** Make your changes by adding, modifying, or deleting rules as required.

To change the order of the rules, use the up/down arrows  $\bullet$  and  $\bullet$  to swap the priorities of adjacent rules.

- New or modified rules are shown as **Pending** (in the **State** column).
- Deleted rules are shown as **Pending delete**.
- **Step 3** When you finish configuring the new set of firewall rules, click **Activate firewall rules**.
- **Step 4** Confirm that you want to activate the new rules. This will replace the existing set of active rules with the set you have just configured.

After confirming that you want to activate the new rules, they are validated and any errors reported.

**Step 5** If there are no errors, the new rules are temporarily activated and you are taken to the **Firewall rules confirmation** page.

You now have 15 seconds to confirm that you want to keep the new rules:

- Click **Accept changes** to permanently apply the rules.
- If the 15 seconds time limit expires or you click **Rollback changes**, the previous rules are reinstated and you are taken back to the configuration page.

The automatic rollback mechanism provided by the 15 seconds time limit ensures that the client system that activated the changes is still able to access the system after the new rules have been applied. If the client system is unable to confirm the changes (because it can no longer access the web interface) then the rollback will ensure that its ability to access the system is reinstated.

**Step 6** This step only applies if you add UDP rules. That is, one or more custom rules with **Transport=***UDP*. New UDP rules do not take effect until the next system reboot. In this special case, activating the firewall rules is not sufficient by itself. Deleted UDP rules do not have this requirement, and become inactive as soon as you activate the rule set.

When configuring firewall rules, you also have the option to **Revert all changes**. This discards all pending changes and resets the working copy of the rules to match the current active rules.

### **Rule settings**

The configurable options for each rule are:

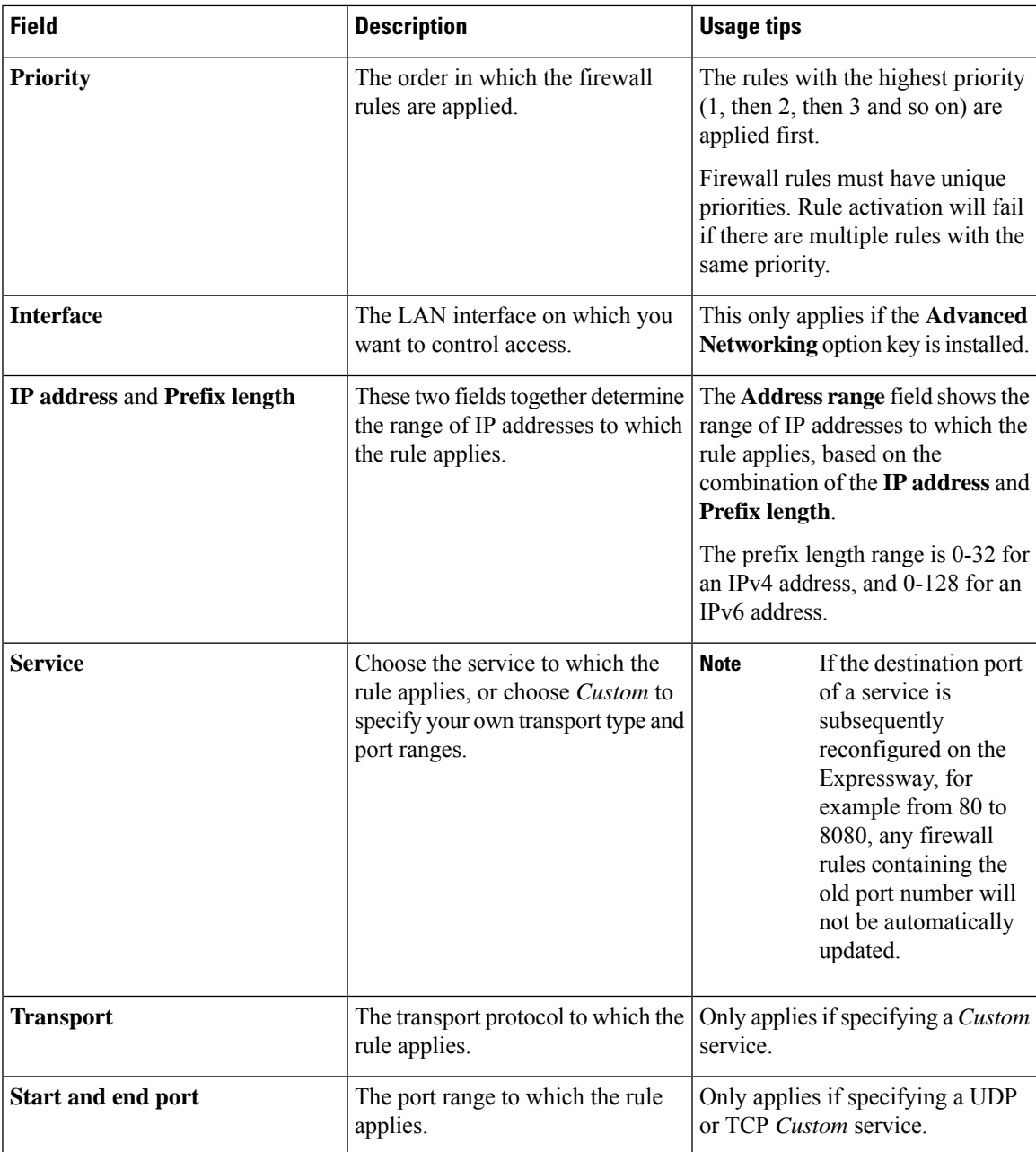

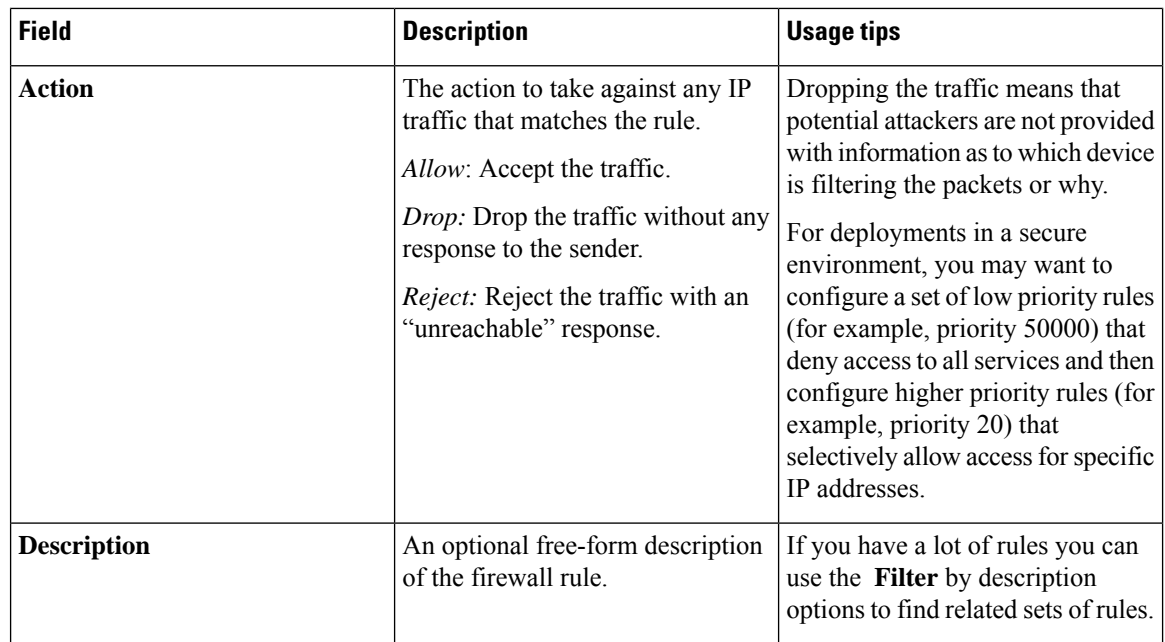

## **Current Active Firewall Rules**

The **Current active firewall rules** page (**System** > **Protection** > **Firewall rules** > **Current active rules**) shows the user-configured firewall rules that are currently in place on the system. There is also a set of built-in rules that are not shown in this list.

If you want to change the rules you must go to the **Firewall rules configuration** page from where you can set up and activate a new set of rules.

## <span id="page-13-1"></span>**Configuring Automated Intrusion Protection**

You can use the automated protection service to detect and block malicious traffic and to help protect the Expressway from dictionary-based attempts to breach login security.

It works by parsing the system log files to detect repeated failures to access specific service categories, such as SIP, SSH and web/HTTPS access. When the number of failures within a specified time window reaches the configured threshold, the source host address(the intruder) and destination port are blocked for a specified period of time. The host address is automatically unblocked after that time period so as not to lock out any genuine hosts that may have been temporarily misconfigured.

<span id="page-13-0"></span>You can configure ranges of addresses that are exempted from one or more categories (see [Configuring](#page-15-0) [Exemptions](#page-15-0)).

You should use automated protection in combination with [Configuring](#page-9-1) Firewall Rules; automated protection to dynamically detect and temporarily block specific threats, and firewall rules to permanently block a range of known host addresses.

#### **About Protection Categories**

The set of available protection categories on your Expressway are pre-configured according to the software version that is running. You can enable, disable or configure each category, but you cannot add new categories. The rules which associate specific log file messages with each category are also pre-configured and you cannot change them. You can view example log file entries that would be treated as an access failure/intrusion within a particular category by going to **System** > **Protection** > **Automated detection** > **Configuration** and clicking on the name of the category. The examples are displayed above the **Status** section at the bottom of the page.

### **Enabling Automated Protection**

From X8.9, automated intrusion protection is enabled by default for various categories, including the following:

- HTTP proxy authentication failure
- HTTP proxy protocol violation
- SSH authorization failure
- SSH protocol violation
- XMPP protocol violation

This change affects new systems. Upgraded systems keep their existing protection configuration.

- **Step 1** Go to **System** > **Administration**.
- **Step 2** Set **Automated protection service** to *On*.
- **Step 3** Click **Save**.

The service is running now, but you must configure the protection categories and any exemptions necessary for your environment.

## **Configuring Protection Categories**

The Automated detection overview page (**System** > **Protection** > **Automated detection** > **Configuration**) is used to enable and configure the Expressway's protection categories, and to view current activity.

The page displays a summary of all available categories, showing:

- **Status**: This indicates if the category is configured to be *On* or *Off*. When *On*, it additionally indicates the state of the category: this is normally *Active*, but may temporarily display *Initializing* or *Shutting down* when a category has just been enabled or disabled. Check the alarms if it displays *Failed*.)
- **Currently blocked**: The number of addresses currently being blocked for this category.
- **Total failures**: The total number of failed attempts to access the services associated with this category.
- **Total blocks**: The total number of times that a block has been triggered.

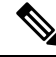

**Note**

• The **Total blocks** will typically be less than the **Total failures** (unless the **Trigger level** is set to 1).

• The same address can be blocked and released several times per category, with each occurrence counting as a separate block.

• **Exemptions**: The number of addresses that are configured as exempt from this category.

From this page, you can also view any currently blocked addresses or any exemptionsthat apply to a particular category.

#### **Enabling or Disabling Categories**

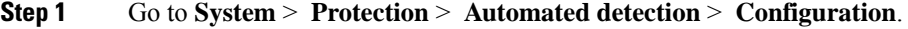

- **Step 2** Select the check box alongside the categories you want to enable or disable.
- **Step 3** Click **Enable** or **Disable** as appropriate.

#### **Configuring a Category's Blocking Rules**

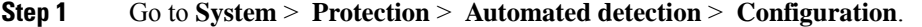

- **Step 2** Click on the name of the category you want to configure. You are taken to the configuration page for that category.
- **Step 3** Configure the category as required:
	- **State**: Whether protection for that category is enabled or disabled.
	- **Description**: A free-form description of the category.
	- **Trigger level and Detection window**: These settings combine to define the blocking threshold for the category. They specify the number of failed access attempts that must occur before the block is triggered, and the time window in which those failures must occur.
	- **Block duration**: The period of time for which the block will remain in place.

#### <span id="page-15-0"></span>**Step 4** Click **Save**.

### **Configuring Exemptions**

The Automated detection exemptions page (**System** > **Protection** > **Automated detection** > **Exemptions**) is used to configure any IP addresses that are to be exempted always from one or more protection categories.

- **Step 1** Go to **System** > **Protection** > **Automated detection** > **Exemptions**.
- **Step 2** Click on the **Address** you want to configure, or click **New** to specify a new address.
- **Step 3** Enter the **Address** and **Prefix length** to define the range of IP addresses you want to exempt.
- **Step 4** Select the categories from which the address is to be exempted.
- **Step 5** Click **Add address**.
	- If you exempt an address that is currently blocked, it will remain blocked until its block duration expires (unless you unblock it manually via the **Blocked addresses** page). **Note**

## **Managing Blocked Addresses**

The **Blocked addresses** page (**System** > **Protection** > **Automated detection** > **Blocked addresses**) is used to manage the addresses that are currently blocked by the automated protection service:

- It shows all currently blocked addresses and from which categories those addresses have been blocked.
- You can unblock an address, or unblock an address and at the same time add it to the exemption list. Note that if you want to permanently block an address, you must add it to the set of configured [Configuring](#page-9-1) [Firewall](#page-9-1) Rules.

If you access this page via the links on the **Automated detection overview** page it is filtered according to your chosen category. It also shows the amount of time left before an address is unblocked from that category.

### **Investigating Access Failures and Intrusions**

If you need to investigate specific access failures or intrusion attempts, you can review all the relevant triggering log messages associated with each category. To do this:

- **Step 1** Go to **System** > **Protection** > **Automated detection** > **Configuration**.
- **Step 2** Click on the name of the category you want to investigate.
- **Step 3** Click **View all matching intrusion protection triggers for this category**.

The system will display all the relevant events for that category. You can then search through the list of triggering events for the relevant event details such as a user name, address or alias.

### **Automated Protection Service and Clustered Systems**

When the automated protection service is enabled in a clustered system:

- Each peer maintains its own count of connection failures and the trigger threshold must be reached on each peer for the intruder's address to be blocked by that peer.
- Addresses are blocked against only the peer on which the access failures occurred. This means that if an address is blocked against one peer it may still be able to attempt to access another peer (from which it may too become blocked).
- A blocked address can only be unblocked for the current peer. If an address is blocked by another peer, you must log in to that peer and then unblock it.
- Category settings and the exemption list are applied across the cluster.
- The statistics displayed on the **Automated detection overview** page are for the current peer only.

## **Automated Protection in MRA Deployments**

The Expressway-C receives a lot of inbound traffic from Unified CM and from the Expressway-E when it is used for Mobile and Remote Access.

If you want to use automated protection on the Expressway-C, you should add exemptions for all hosts that use the automatically created neighbor zones and the Unified Communications secure traversal zone. The Expressway does not automatically create exemptions for discovered Unified CM or related nodes.

## **Additional Information**

- When a host address is blocked and tries to access the system, the request is dropped (the host receives no response).
- A host address can be blocked simultaneously for multiple categories, but may not necessarily be blocked by all categories. Those blocks may also expire at different times.
- When an address is unblocked (either manually or after its block duration expires), it has to fail again for the full number of times as specified by the category's trigger level before it will be blocked for a second time by that category.
- A category is reset whenever it is enabled. All categories are reset if the system is restarted or if the automated protection service is enabled at the system level. When a category is reset:
	- Any currently blocked addresses are unblocked.
	- Its running totals of failures and blocks are reset to zero.
- You can view all Event Log entries associated with the automated protection service by clicking **View all intrusion protection events** on the **Automated detection overview** page.
- From X14.0 release:
	- SIP registration failure is enabled by default for new installations and factory reset cases. In case of upgrade scenario, the previous value is retained.
	- SIP authentication failure is enabled by default for new installations and factory reset cases. In case of upgrade scenario, the pervious value is retained.
	- Disable the SIP authentication failure jail rule on Expressway-C if it is impacting the service.

## **Configuring Rate Limits**

The **Rate limits overview** page (**System** > **Protection** > **Rate limits** > **Configuration**) limits categories of traffic to rates under which Expressway can perform without any issues like crash, high CPU usage, high memory usage etc.

From X14.2 release, there is a default rate limit set for new connections on SIP and EDGE traffic categories. **Management** category is also included in a monitoring capacity allowing visibility and logging of connection events above the configured level.

- By default, 100 connections per second are allowed with a category specific burst limit. Affected ports are listed on the individual category edit pages.
	- The default restricted ports for SIP are 5060, 5061, and 5062. These ports can be changed in the sip configuration.
	- The default restricted ports for EDGE are 8443 and 9443 and are fixed.
- You can enable/disable or change number of connections per second and burst limit.
	- Connections per second range value is 1 to 250 and default value is 100.
	- Burst limit range value is 15 to 30 and default value is 20.

• Mode is one of:

- **Enforce** Log and Drop packets above threshold.
- **Monitor** Log and Drop packets above threshold.
- **Disable** Disable functionality for this category.
- The bar graph shows number of connections established over the time and number of connections dropped, or flood values for monitor mode.
- Logging links filtered on category are provided in the **Related tasks** section.

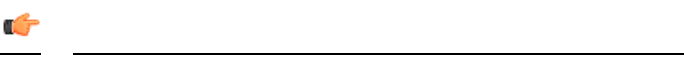

```
Important
```
- In case of TCP protocol only "NEW" state is considered as new connection. All the related and established connections are treated as same connection, so that the packets are not dropped from the existing connection.
- In case of UDP protocol all the related and established connections as "NEW" connections.

#### **Configuring rate limits rules**

To configure rate limits rules:

- **1.** Go to **System** > **Protection** > **Rate limits** > **Configuration**
- **2.** Click on the name of the category you want to configure.

You are taken to the configuration page for that category.

- **3.** Configure the category as required:
	- **a. Status** whether rate limit mode is enabled or disabled.
	- **b. Connections (per second)** Change the number of connections per second.
	- **c. Burst limit** Maximum initial number of connections/packets to match, this number gets recharged by one every time the limit specified above is not reached, up to this number.
- **4.** Click **Save**.

# <span id="page-18-0"></span>**Network Services**

## **Configuring System Name and Access Settings**

The **System administration** page (**System** > **Administration**) is used to configure the following settings:

- Name of the Cisco Expressway system.
- Methods by which the system may be accessed by administrators. Although you can administer the Expressway through a PC connected directly to the unit with a serial cable, you may want to access the

system remotely over IP. You can do this using the web interface via HTTPS, or through a command line interface via SSH.

- Whether to use FindMe or other provisioning services from the Cisco TelePresence Management Suite Provisioning Extension.
- Optionally direct management traffic for administration services web user interface, REST API and CLI - to use Expressway's Dedicated Management Interface (DMI) on LAN3.

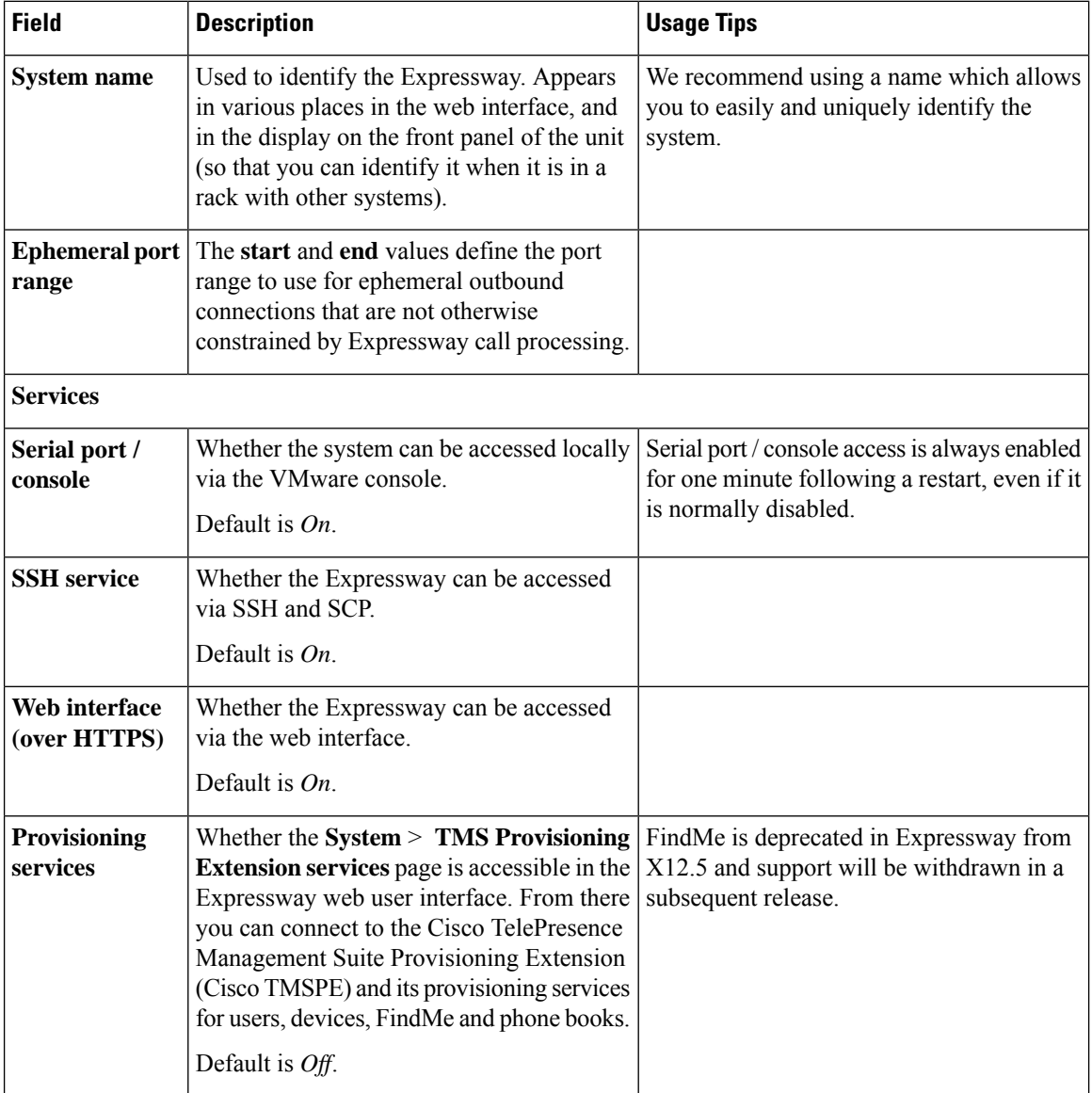

#### **Table 1: Settings for the System Administration page**

 $\overline{\phantom{a}}$ 

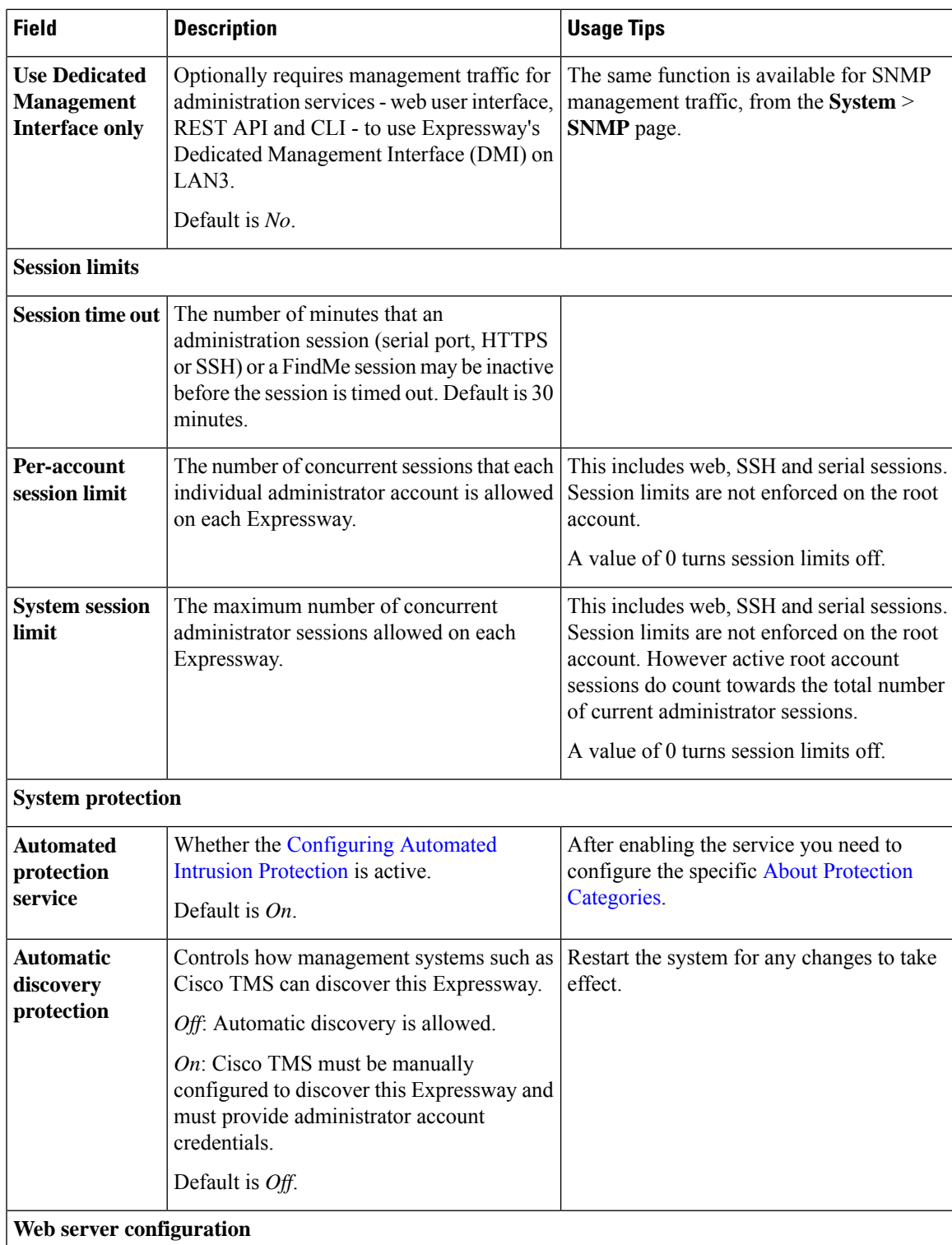

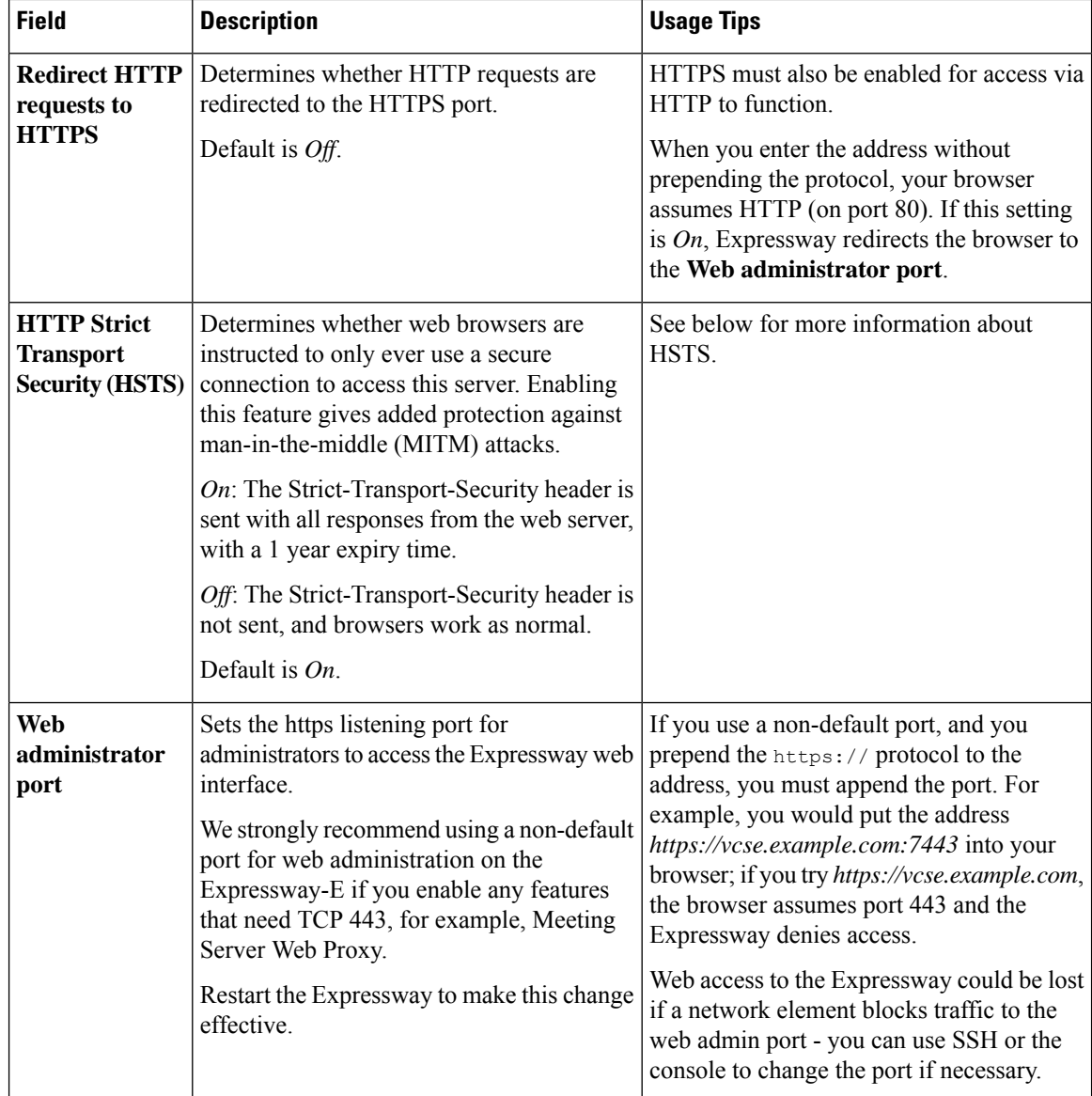

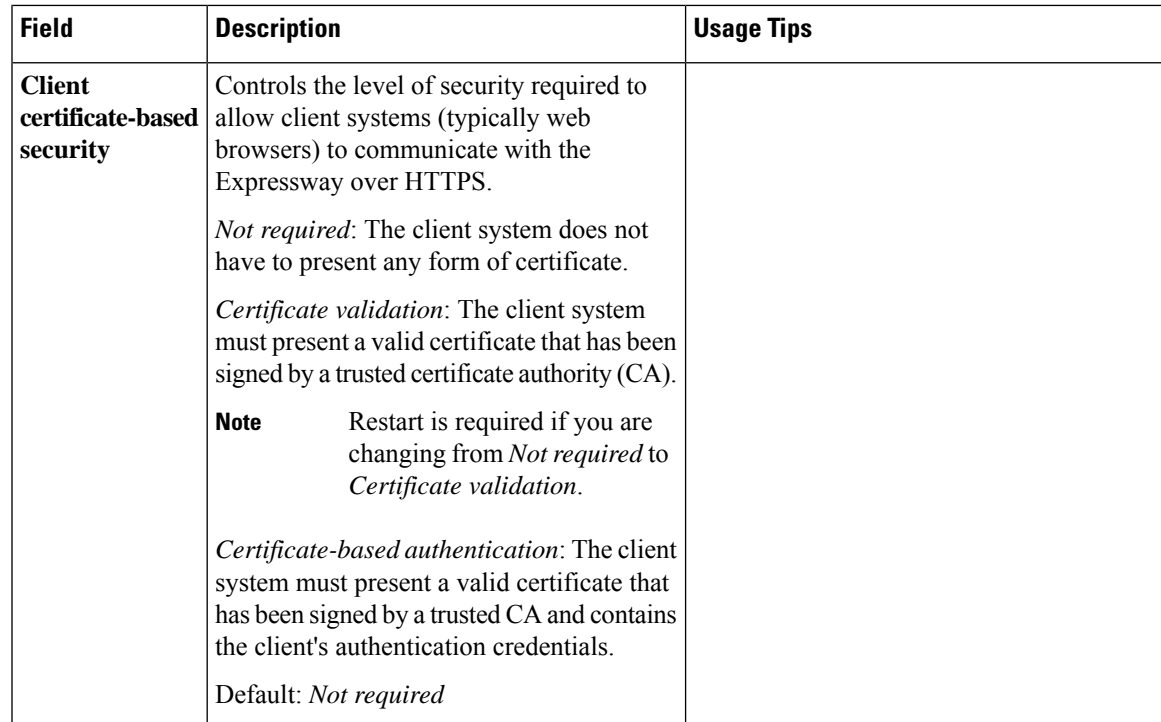

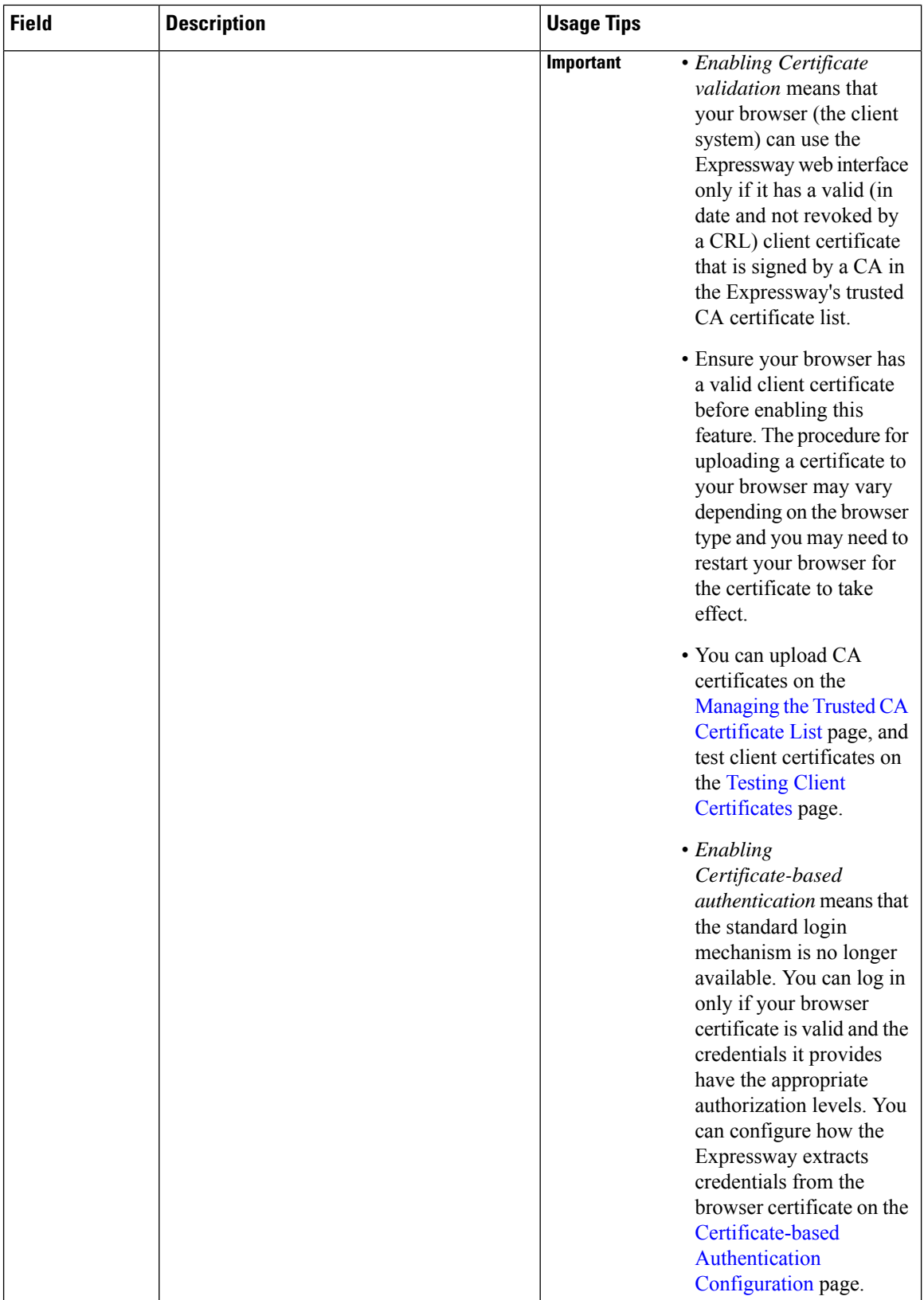

 $\mathbf l$ 

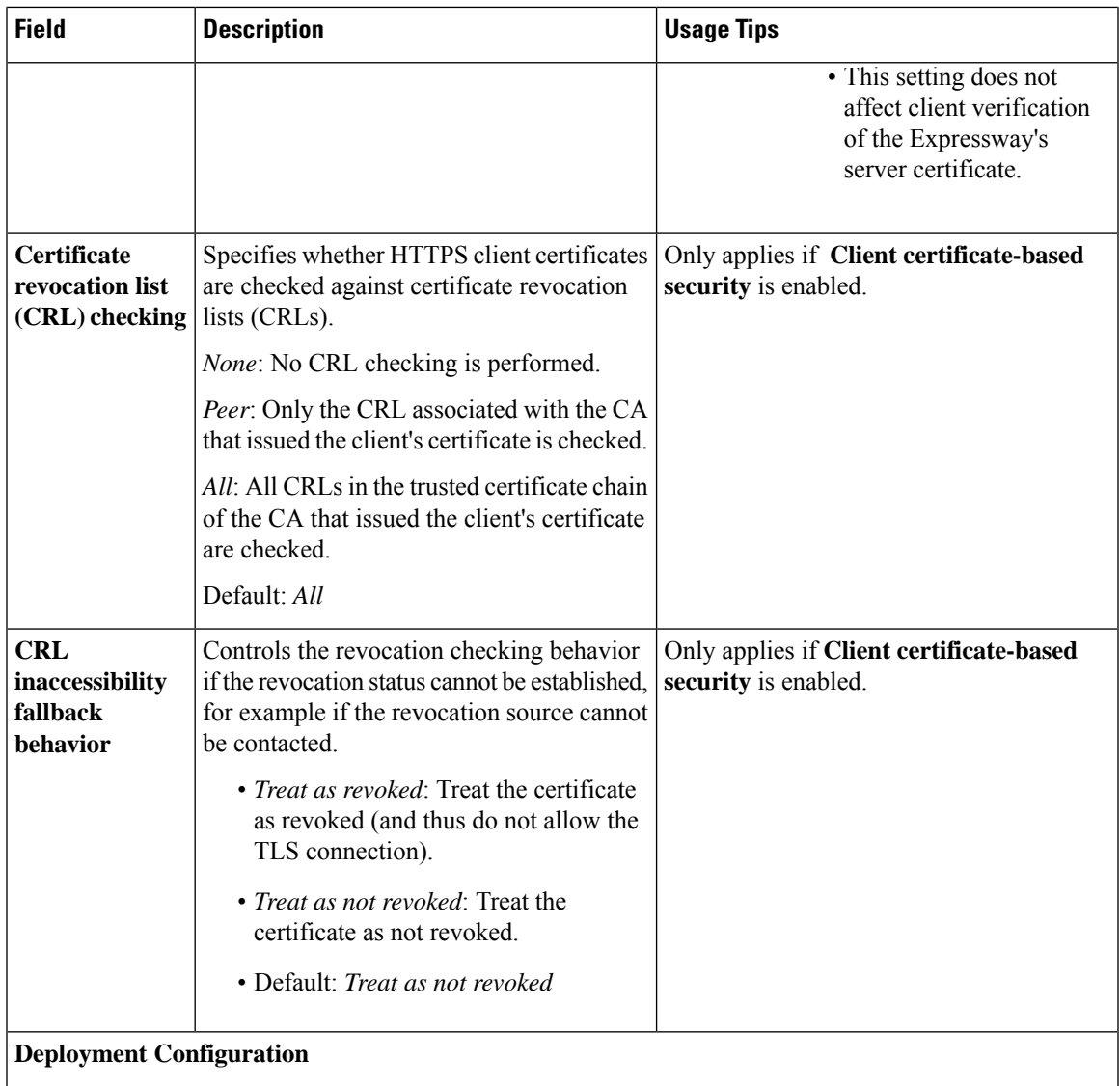

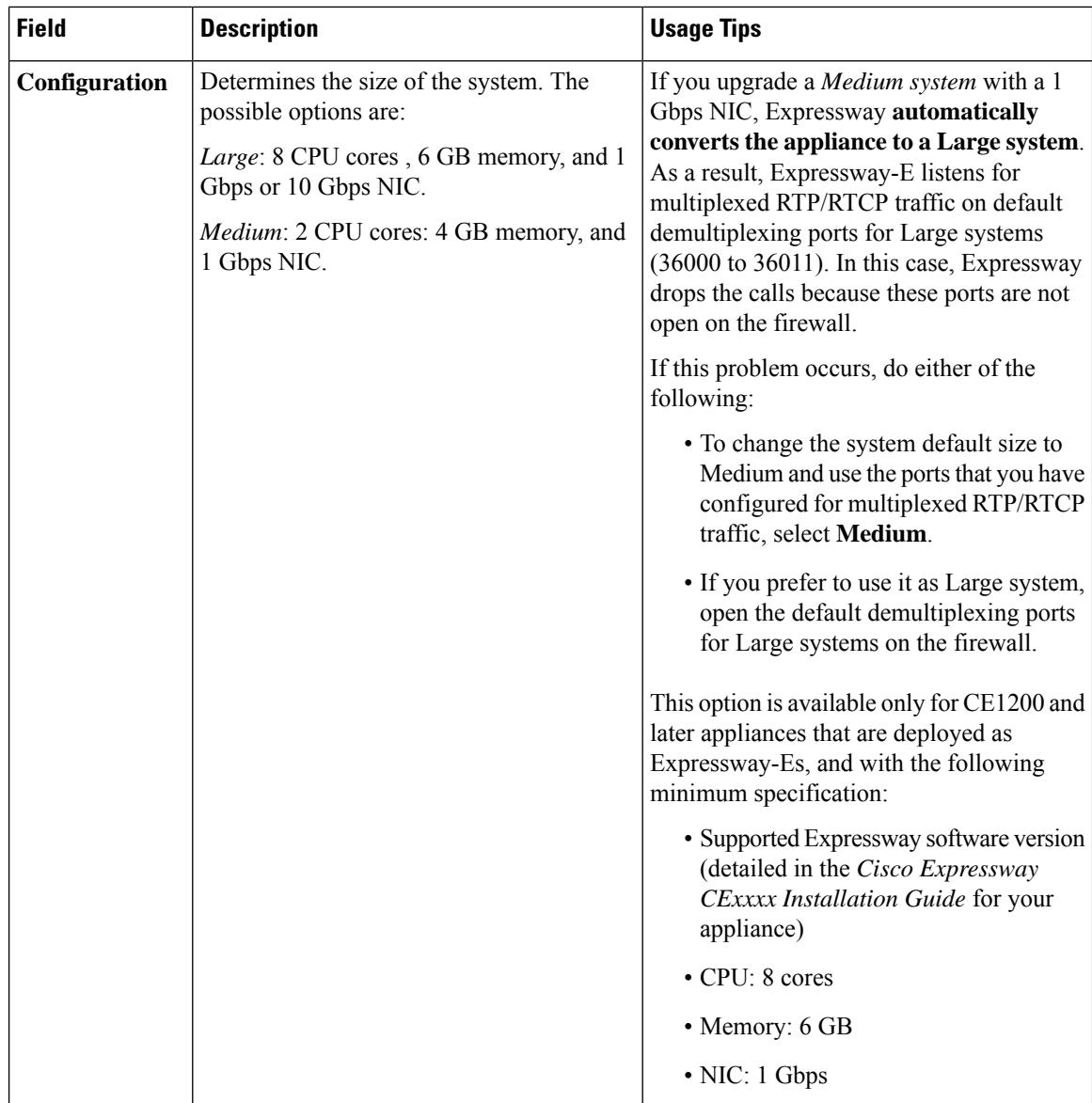

By default, access via HTTPS and SSH is enabled. For optimum security, disable HTTPS and SSH and use the serial port to manage the system. Because access to the serial port allows the password to be reset, we recommend that you install the Expressway in a physically secure environment.

## **HTTP Strict Transport Security**

HTTPStrict TransportSecurity (HSTS) is a mechanism for a web server to force a web browser to communicate with it using secure connections only. Depending on the version, it may not be supported by all browsers. When HSTS is enabled, a browser that supports HSTS will:

- Automatically turn any insecure links to the website into secure links before accessing the server(for example, http://example.com/page/ is modified to https://example.com/page/).
- Only allow access to the server if the connection is secure (for example, the server's TLS certificate is valid, trusted, and not expired).

Ш

Browsers that do not support HSTSignore theStrict-Transport-Security header and work as before. They will still be able to access the server.

Compliant browsers only respect Strict-Transport-Security headers if they access the server through its fully qualified name, rather than its IP address.

## **Configuring SNMP Settings**

The **SNMP** page (**System** > **SNMP**) is used to configure the Expressway SNMP settings.

Tools such as Cisco TelePresence Management Suite (Cisco TMS) or HP OpenView may act as SNMP Network Management Systems (NMS). They allow you to monitor your network devices, including the Expressway, for conditions that might require administrative attention. The Expressway supports the most basic MIB-II tree (.1.3.6.1.2.1) as defined in RFC [1213.](http://tools.ietf.org/html/rfc1213)

The information made available by the Expressway includes:

- System uptime
- System name
- Location
- Contact
- Interfaces
- Disk space, memory, and other machine-specific statistics

SNMP is disabled by default. So to allow the Expressway to be monitored by an SNMP NMS (including Cisco TMS) you need to select an alternative **SNMP mode**. The configurable options are:

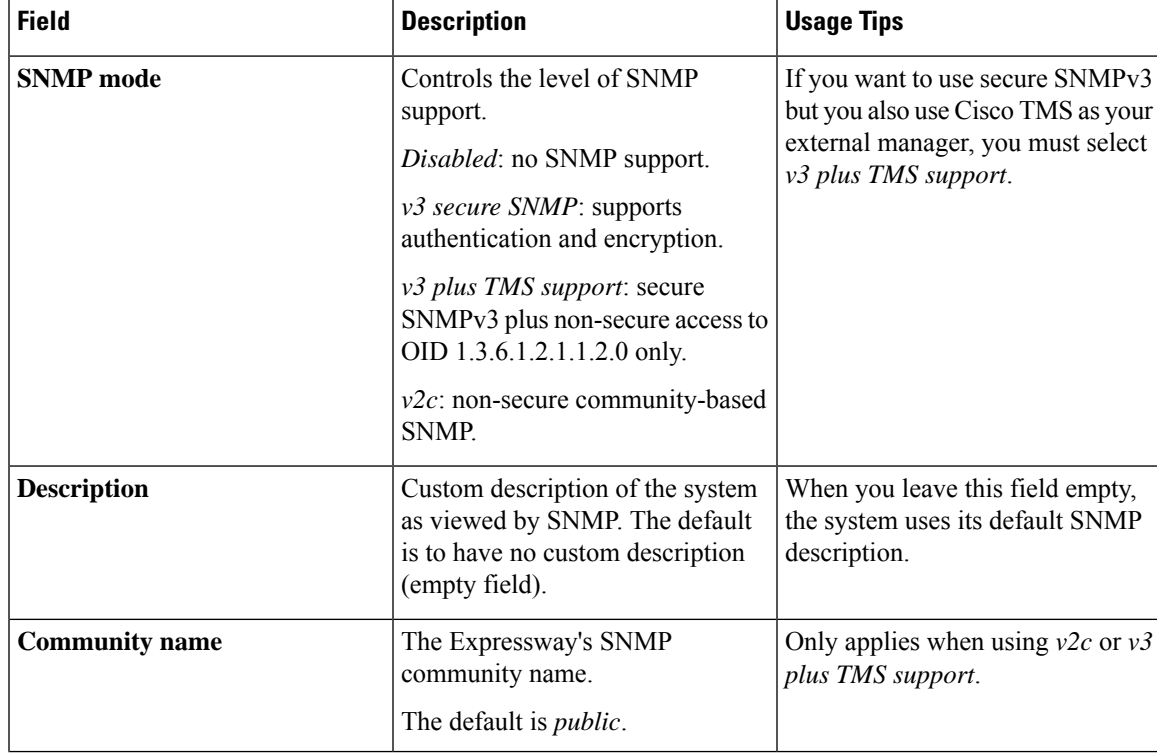

 $\mathbf I$ 

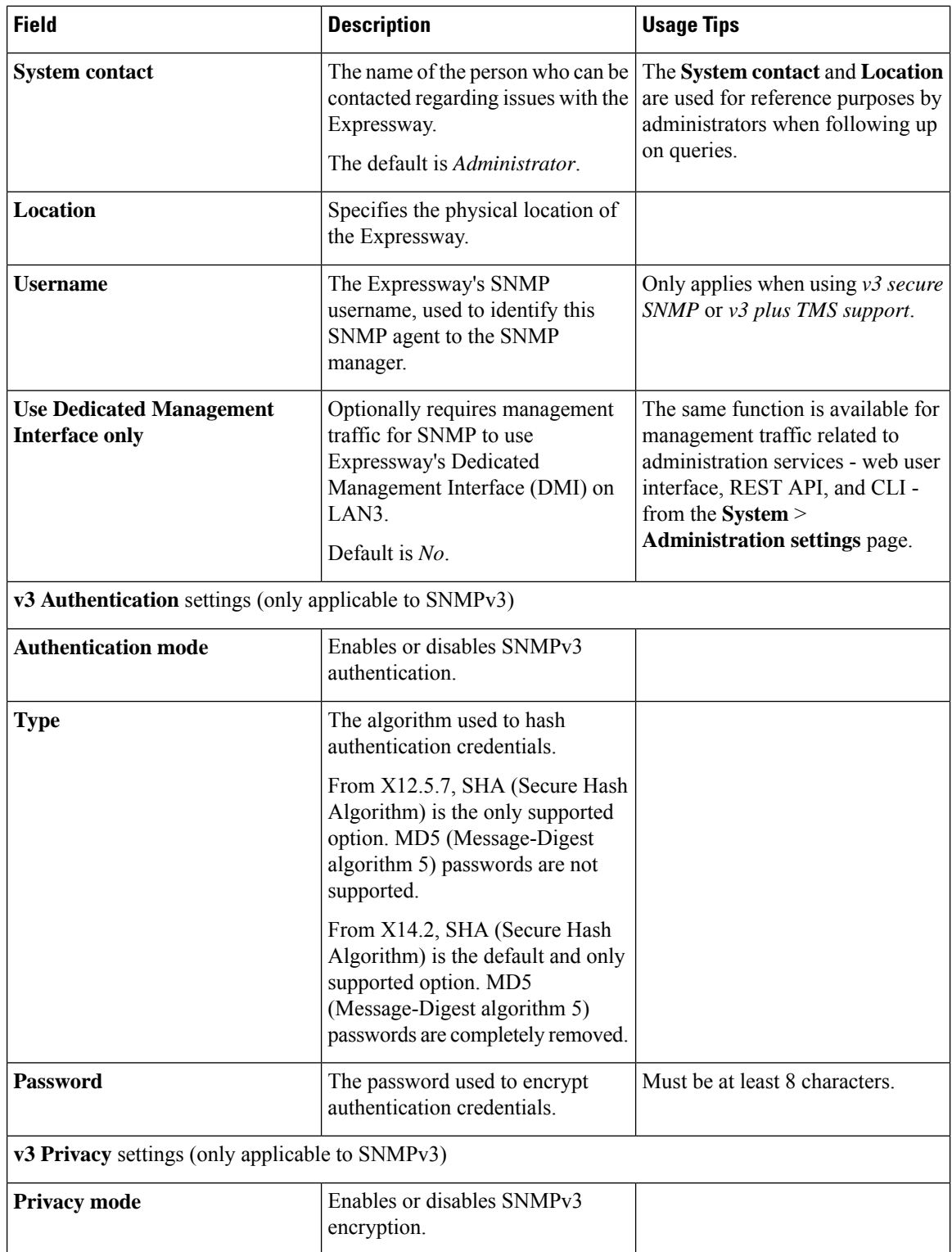

ı

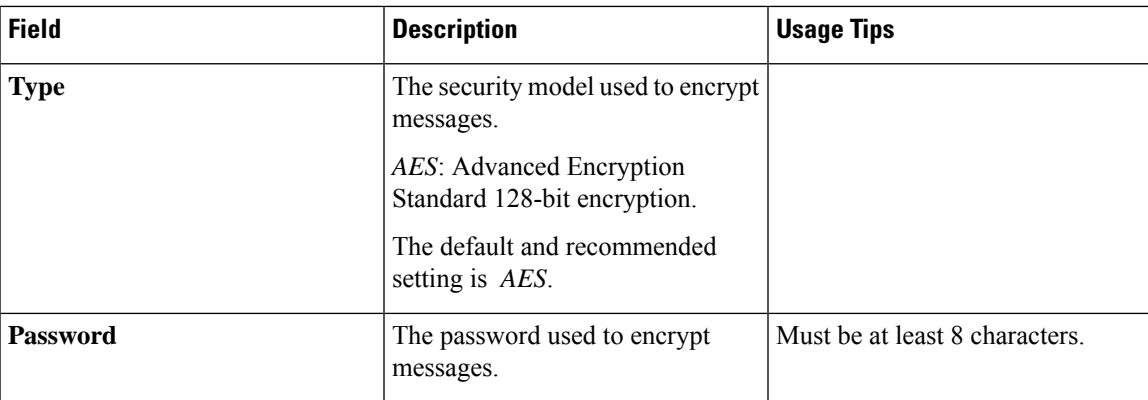

The Expressway does not support SNMP traps or SNMP sets, therefore it cannot be managed via SNMP.

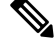

**Note**

SNMP is disabled by default, because of the potentially sensitive nature of the information involved. Do not enable SNMP on a Expressway on the public internet or in any other environment where you do not want to expose internal system information.

## **Configuring Time Settings**

The **Time** page (**System** > **Time**) is used to configure the Expressway's NTP servers and to specify the local time zone.

An NTP server is a remote server with which the Expressway synchronizes in order to ensure its time is accurate. The NTP server provides the Expressway with UTC time.

Accurate time is necessary for correct system operation.

### **Configuring the NTP Servers**

To configure the Expressway with one or more NTP servers to be used when synchronizing system time, enter the **Address** of up to five servers in one of the following formats, depending on the system's DNS settings (you can check these settings on the **DNS** page, **System** > **DNS**):

- If there are no **DNS servers** configured, you must use an IP address for the NTP server
- If there are one or more **DNS servers** configured, you can use an FQDN or IP address for the NTP server
- If there is a DNS **Domain name** configured in addition to one or more **DNS servers**, you can use the server name, FQDN or IP address for the NTP server

Three of the **Address** fields default to NTP servers provided by Cisco.

You can configure the **Authentication** method used by the Expressway when connecting to an NTP server. Use one of the following options for each NTP server connection:

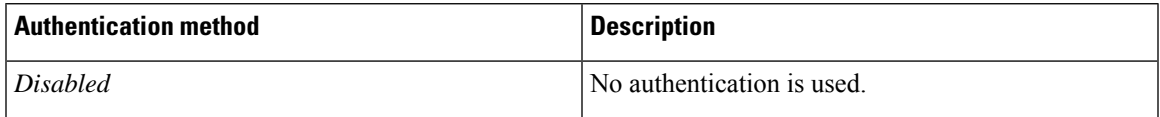

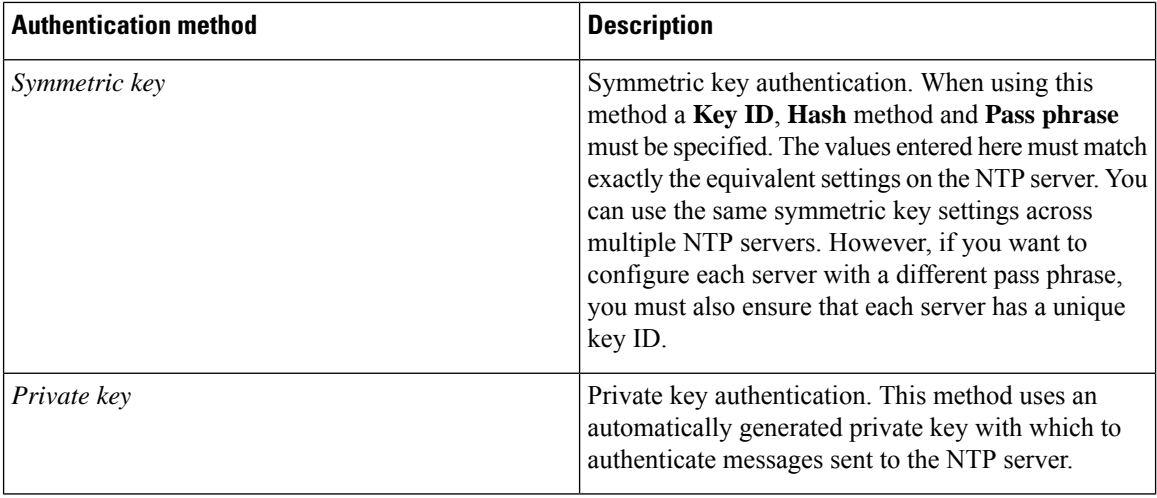

#### **Displaying NTP status information**

The synchronization status between the NTP server and the Expressway is shown in the **Status** area as follows:

- *Starting*: The NTP service is starting.
- *Synchronized*: The Expressway has successfully obtained accurate system time from an NTP server.
- *Unsynchronized*: The Expressway is unable to obtain accurate system time from an NTP server.
- *Down*: The Expressway's NTP client is not running.
- *Reject*: The NTP service is not accepting NTP responses.

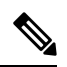

**Note** Updates may take a few minutes to be displayed in the status table.

Other status information available includes:

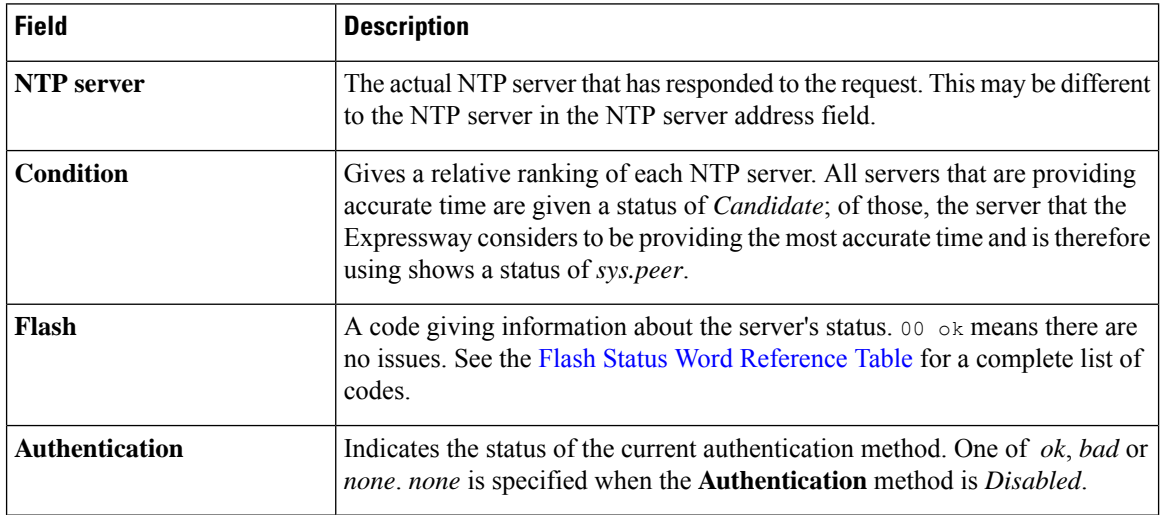

П

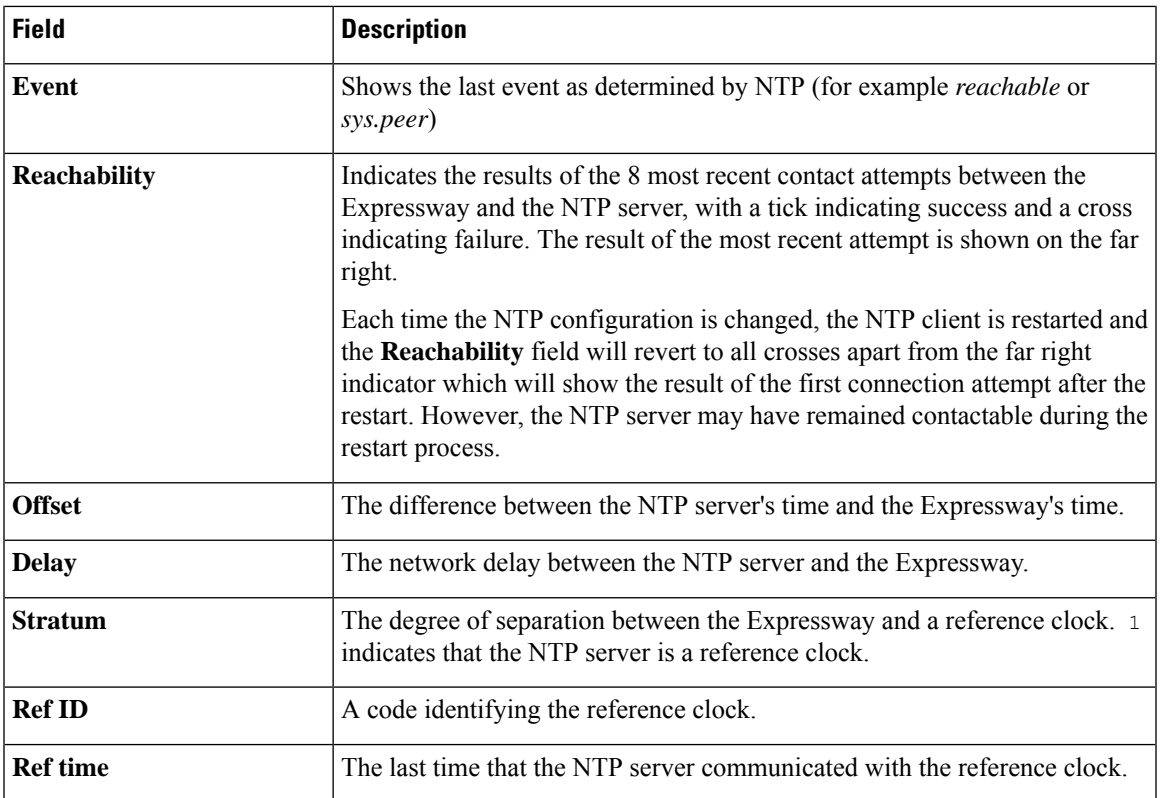

For definitions of the remaining fields on this page, and for further information about NTP, see [Network](http://www.ntp.org/) Time [Protocol](http://www.ntp.org/) website.

#### **Recommendation(s)**

An accurate and reliable Network Time Protocol (NTP) reference is important for Transport Layer Security (TLS) connections.

## **Expressway Time Display and Time Zone**

Local time is used throughout the web interface. It is shown in the system information bar at the bottom of the screen and is used to set the timestamp that appears at the start of each line in the Event Log.

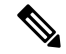

**Note** UTC timestamps are included at the end of each entry in the Event Log.

Internally, the Expressway maintains its system time in UTC. It is based on the Expressway's operating system time, which is synchronized using an NTP server if one is configured. If no NTP servers are configured, the Expressway uses its own operating system time to determine the time and date.

Specifying your local **Time zone** lets the Expressway determine the local time where the system is located. It does this by offsetting UTC time by the number of hours (or fractions of hours) associated with the selected time zone. It also adjusts the local time to account for summer time (also known as daylight saving time) when appropriate.

## **Configuring the Login Page**

Use the **Login page configuration** page (**System** > **Login** page) to specify a message and image to appear on the login page. The **Welcome message title** and **text** appears to administrators when they log in using the CLI or the web interface.

You can upload an image to appear above the welcome message on the login page, in the web interface.

- Supported image file formats are JPG, GIF and PNG.
- Images larger than 200x200 pixels are scaled down.

Optionally you can specify that the welcome message must be acknowledged before the person logging in is allowed to continue. In this case the system displays an acceptance button, which the user must click to continue.

If the Expressway is using the TMS [Provisioning](exwy_b_cisco-expressway-administrator-guide-x143_chapter21.pdf#nameddest=unique_246) Extension services to provide FindMe account data, then users log into their FindMe accounts through Cisco TMS, not through Expressway.

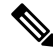

**Note** This feature is not configurable using the CLI.

# <span id="page-31-0"></span>**Configuring External Manager Settings**

The **External Manager** page (**System** > **External Manager**) is used to configure the Expressway connection to an external management system.

An external manager is a remote system, such as the Cisco TelePresence Management Suite (Cisco TMS), used to monitor events occurring on the Expressway, for example call attempts, connections and disconnections, and as a place for where the Expressway can send alarm information. The use of an external manager is optional.

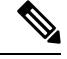

**Note** Cisco TMS identifies the Expressway as a "TANDBERG VCS".

The Expressway will continue to operate without loss of service if its connection to Cisco TMS fails. This applies even if the Expressways are clustered. No specific actions are required as the Expressway and Cisco TMS will automatically start communicating with each other again after the connection is re-established.

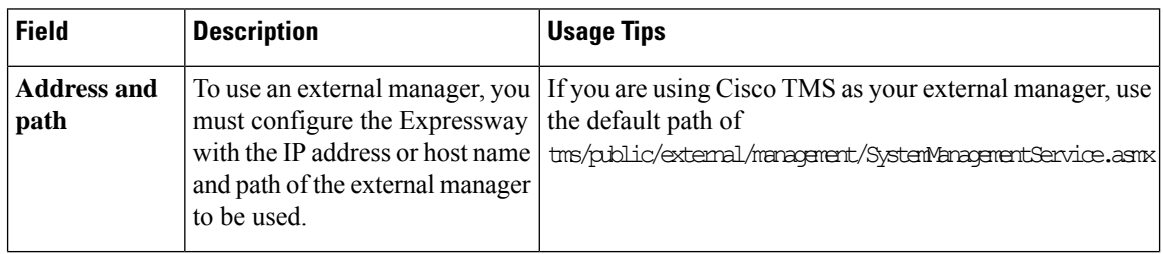

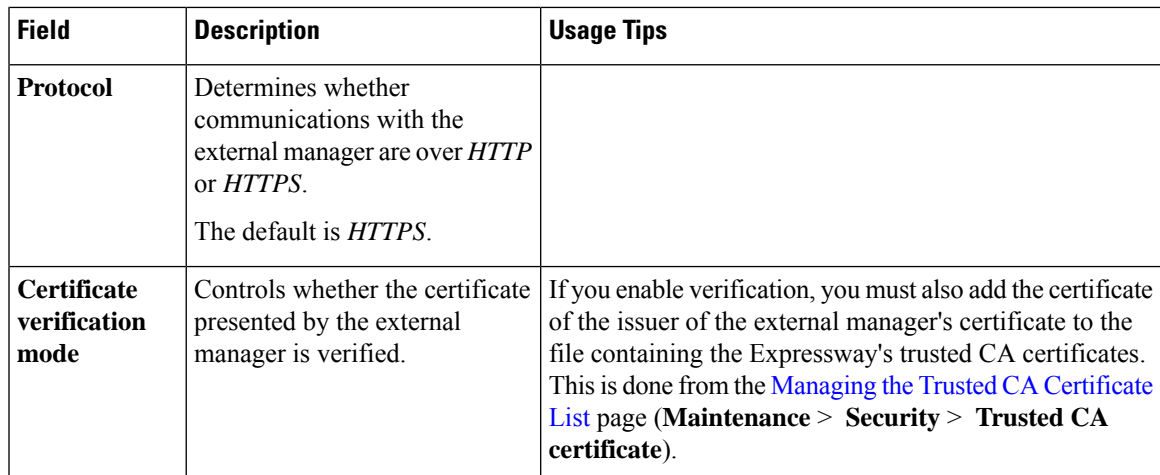

# <span id="page-32-0"></span>**Configuring the Dedicated Management Interface (DMI)**

From X12.7, Expressway supports the Dedicated Management Interface (DMI). This is a new network interface that uses the third LAN port (LAN3) to access Expressway for management-related activities. Instead of sharing a routing interface with other traffic, management traffic is sent and received through LAN3 and no other traffic uses that port.

The DMI is disabled by default.

**Note**

If you are using a physical CE1200 appliance, connect **port 3a** (See "Figure 2: Rear view of the Cisco Expressway") provided on your physical appliance and configure the DMI address on it as explained in the chapter "Rear Panel Layout". For specific instructions, see "*Cisco Expressway CE1200 Appliance Installation Guide*".

## **Introduction to the DMI**

Enabling the DMI has two aspects:

- **1.** Enabling the DMI function this switches on the LAN3 port for management traffic. However, it is not exclusive and LAN1 (and LAN2 if configured) can also be used - Expressway continues to listen for management traffic on LAN1/LAN2 as well, not just on the LAN3 port.
- **2.** If you want LAN3 to be the only interface for management traffic, you need to configure the individual management services in Expressway for DMI only.

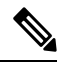

If you have management servers outside the LAN3 subnet, currently you also need to configure static IP routes in order for their traffic to be directed to LAN3. **Note**

Expressway management traffic can be classified as server-based or client-based.

Management traffic where Expressway is the server:

- HTTP(S) for web UI administration and REST API
- ssh for CLI (not for MRA tunnels)
- SNMP

Management traffic where Expressway is the client, for example:

- HTTP(S) for feedback events to external managers like Cisco TMS
- NTP
- directory (LDAP, Active Directory)
- remote syslog
- system metrics (collectd)

## **How to Configure the DMI**

#### **Enable DMI**

#### **Before you begin**

The new DNS name for the DMI interface must be entered as a Subject Alternative Name (SAN) on the Expressway server certificate. If an IP address is used to access the interface (or a DNS that is not a SAN entry in the certificate) a certificate validation warning will be issued and access may be blocked.

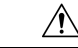

**Caution** It is essential to properly secure the DMI, as it provides access into the Expressway configuration.

**Step 1** Go to **System** > **Network Interfaces** > **IP** and set **Use Dedicated Management Interface** to *Yes*.

- **Step 2** In the **LAN3 - DMI** section:
	- **a.** Specify the IPv4 and/or IPv6 address of the LAN3 port.
	- **b.** For IPv4 also specify the subnet mask.
	- **c.** For IPv6 use a static, global address. It cannot be link-local or stateless SLAAC.
	- **d.** Optionally change the maximum Ethernet packet size that can be sent over the DMI by setting the **Maximum transmission unit (MTU)** for the port. The default is 1500 bytes.
- **Step 3** Restart the system. These changes require a restart to take effect.

The DMI is now activated on LAN3 as an interface for management traffic. If you want the DMI to be the *sole* interface for management, go on to the next tasks.

**Note** For Expressway VMs, the OVF template includes a customization option to define the DMI IP address.

Ш

## **(Optional) Make DMI Sole Interface**

#### **(Optional) Make DMI sole interface - server management traffic**

Use this task to make management traffic use the DMI, where Expressway is the server.

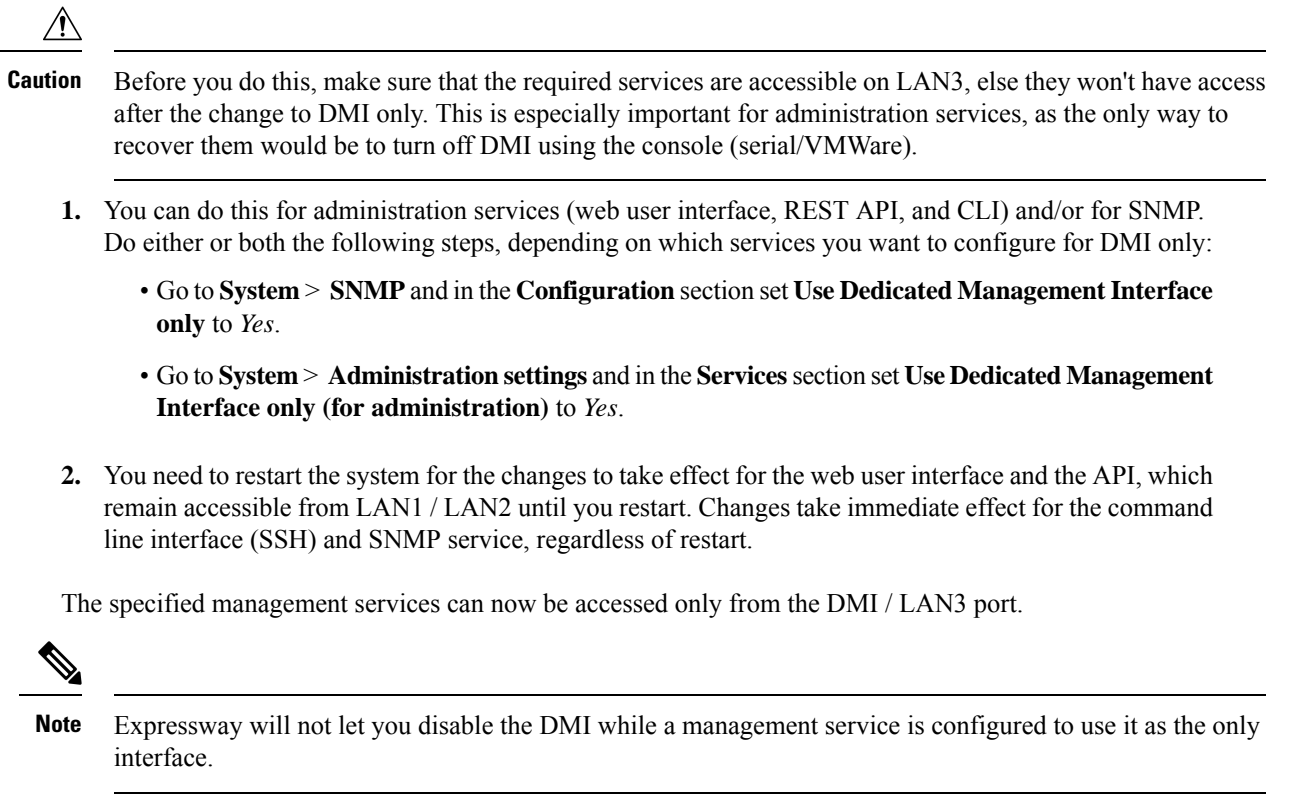

#### **(Optional) Make DMI sole interface - client management traffic outside subnet**

For management traffic where Expressway acts as the client, depending on your Expressway version the traffic will only be directed to the DMI if the target server is in the same subnet as the DMI / LAN3 port. If it's not possible to deploy the server in the same subnet as LAN3, you can optionally force Expressway management traffic to use the DMI, by configuring static IP routes for LAN3 per service.

#### **Example**

This example assumes an Expressway with these subnets:

- LAN3 subnet range: a.b.128.0 a.b.191.255
- LAN1 subnet range: x.y.156.0 x.y.159.255

Say you want to configure NTP with Expressway. The NTP server is in the LAN1 subnet. You want outgoing NTP traffic from Expressway and incoming responses from NTP to use the DMI / LAN3. This can be achieved by creating a static route for LAN3 (**System** > **Network interfaces** > **Static routes** select Add) with the following settings:

- IP address: *x.y.151.0*
- Prefix length: *24*
- Gateway: *172.22.128.1* (gateway of LAN3 subnet)
- Interface: *LAN3*

For more details, see Static [Routes](#page-9-2).

# <span id="page-35-0"></span>**Configuring TMS Provisioning Extension Services**

Cisco TMSPE services are hosted on Cisco TMS. They provide the user, device, and phone book data used by the Expressway's [Provisioning](exwy_b_cisco-expressway-administrator-guide-x143_chapter19.pdf#nameddest=unique_252) Server to service provisioning requests from endpoint devices. They also provide the Expressway with FindMe account configuration data for FindMe services.

From X8.11, the Cisco TMS-hosted provisioning services are enabled through the **System** > **Administration settings** page in the web user interface or the device provisioning CLI command (*xconfiguration Administration DeviceProvisoning*). You do not need special option keys or licenses to enable these services. The following device provisioning services are available:

- Users
- FindMe
- Phone Books
- Devices

For new installations all services are *off* by default. For existing systems your current service settings are preserved and remain unchanged after upgrading.

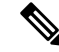

**Note**

Cisco Expressway X14.0.1 and later releases include more secure parsing of HTTP headers. Hence, Cisco TMS Provisioning Extension (TMSPE) Service will not work with Expressway, if you enable more than one authentication method. Enable only the "Basic Authentication" method for the *tmsagent* virtual directory in Internet Information Services (IIS) Manager.

## **Before You Start**

If you have not already done so, go to **System** > **Administration** and set **Provisioning services** to *On*. Then you can use the**System** > **TMS Provisioning Extensionservices** page to configure how Expressway connects to Cisco TMSPE services, and which services you want. (To configure the services themselves, we recommend using the TMS. Changes to Cisco TMSPE service configuration settings made through Expressway **are not applied in TMS**.)

FindMe is a special case. If you enable provisioning services you may see the following configuration warning alarms. If you plan to use FindMe only, and no other provisioning services, you can ignore these alarms:

- *For phone book requeststo work correctly, authentication policy must be enabled on the Default Subzone and any otherrelevantsubzone; authentication must also be enabled on the DefaultZone ifthe endpoints are not registered.*
- *For provisioning to work correctly, authentication policy must be enabled on the Default Zone and any other relevant zone that receives provisioning requests.*

# **Configuration Settings**

The configurable options for provisioning services are described in the table:

**Table 2: Configurable Options for Provisioning Services**

| <b>Field</b>                                                                                                    | <b>Description</b>                                                                                                    | <b>Usage Tips</b>                                                                                                    |
|----------------------------------------------------------------------------------------------------|----------------------------------------------------------------------------------------------------|----------------------------------------------------------------------------------------------------|
| <b>Default connection configuration</b>                                                                                                    |                                                                                                    |                                                                                                    |
| This section specifies default connection settings for accessing Cisco TMSPE services. Each service can<br>choose to use these settings, or specify its own connection settings (for example, if a different Cisco TMSPE<br>server is in use per service). |                                                                                                    |                                                                                                    |
| <b>Server address</b>                                                                                                    | The IP address or Fully Qualified<br>Domain Name (FQDN) of the service.                                                                                                    |                                                                                                    |
| <b>Destination port</b>                                                                                                    | The listening port on the Cisco TMSPE<br>service.                                                                                                    |                                                                                                    |
| <b>Encryption</b>                                                                                                    | The encryption to connect the Cisco<br>TMSPE service. For more information<br>see Configuring Minimum TLS<br>Version and Cipher Suites.<br>$Off$ : No encryption.<br>TLS: Provides TLS encryption.<br>Default is TLS. | A TLS connection is recommended.                                                                                                    |
| Verify certificate                                                                                                    | Controls whether the certificate<br>presented by the Cisco TMSPE service<br>is verified against the Expressway's<br>current trusted CA list and (if any)<br>revocation list.<br>Default is Yes.                       | If verification is enabled:<br>• IIS (on the Cisco TMSPE server) must be<br>installed with a signed certificate and be set<br>to enforce SSL connections.<br>• You must add the certificate of the issuer<br>of the Cisco TMSPE server's certificate to<br>the file containing the Expressway's trusted<br>CA certificates. Do this from the Managing<br>the Trusted CA Certificate List page<br>(Maintenance > Security > Trusted CA<br>certificate). |
| <b>Check certificate</b><br>hostname                                                                                                    | Controls whether the hostname<br>contained within the certificate<br>presented by the Cisco TMSPE service<br>is verified by the Expressway.<br>Default is Yes.                                                        | Applies if Verify certificate is Yes.<br>If enabled, the certificate hostname (the Common<br>Name) must match the specified Server address.<br>If the server address is an IP address, the required<br>hostname is obtained through a DNS lookup.                                                                                                    |

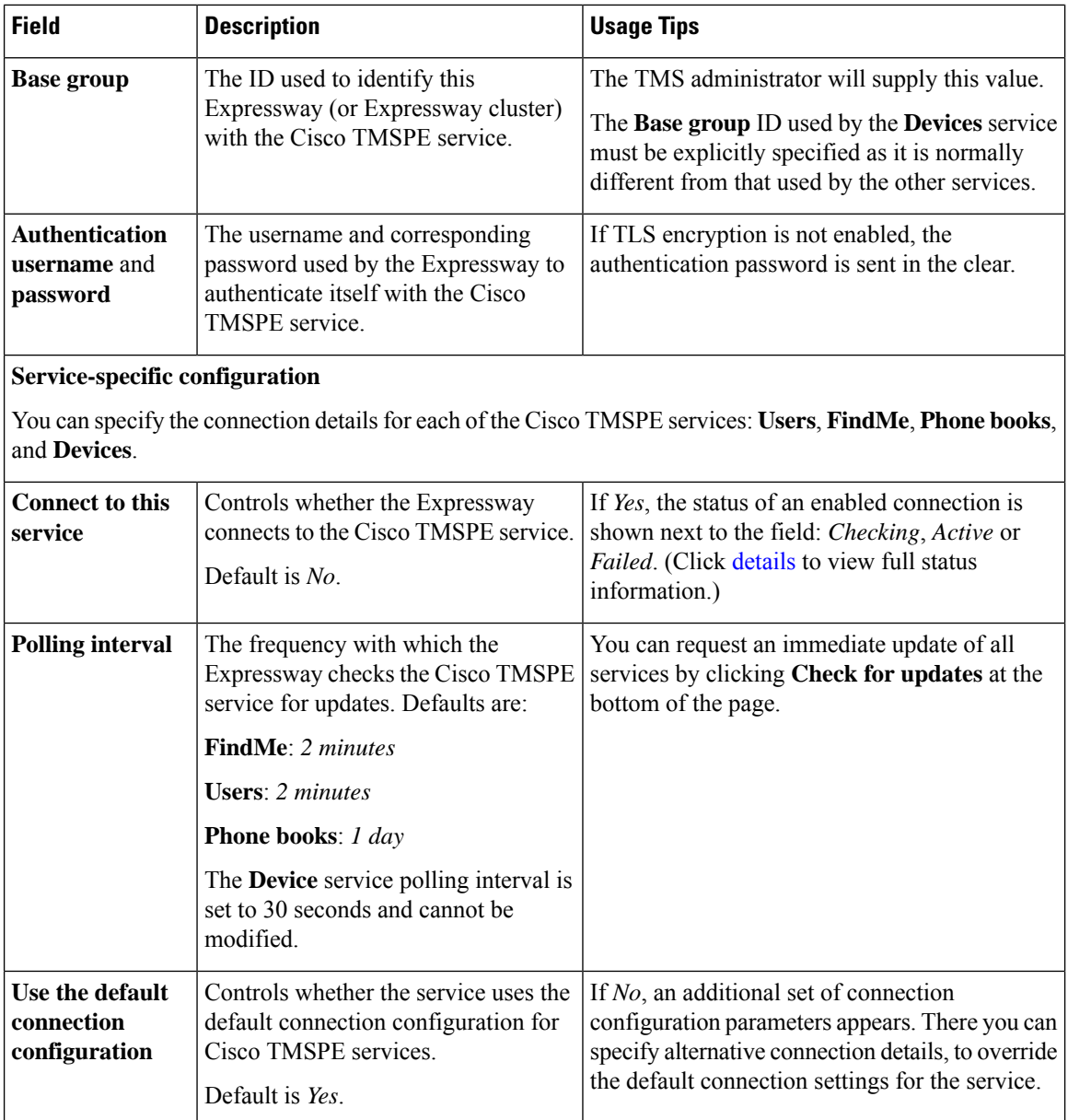

You can do an immediate resynchronization of data between Expressway and Cisco TMS at any time by clicking **Perform full synchronization** on the **TMS Provisioning Extension services** page. This will result in a few seconds lack of service on the Expressway while data is deleted and refreshed. If you only need to apply recent updates in Cisco TMS to the Expressway, click **Check for updates** instead.